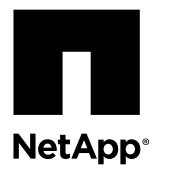

# **Replacing the boot media**

The boot device stores a primary and secondary set of system files (also called the *boot image*) that the system uses when it boots. The steps you follow to replace a boot device differ depending on whether your system is running ONTAP or 7-Mode.

#### **Before you begin**

Before extracting the compressed system files during the boot device installation process, you must make sure that the utility you use is set to suppress any automatic CR/LF conversions in the extracted files.

If you experience any problems during netboot, you can verify the integrity of the files extracted from the package by comparing the md5sum values stored in the MD5SUMS file.

#### **About this task**

- You must replace the failed component with a replacement FRU component you received from your provider.
- The steps for replacing a boot device in a system running 7-Mode are different from a system running ONTAP. You must use the correct procedure for your version of ONTAP 8.x.
- It is important that you apply the commands in these steps on the correct node:
	- The impaired node is the node on which you are performing maintenance.
	- The healthy node is the HA partner of the impaired node.

#### **Choices**

- Replacing a boot device in a system running ONTAP on page 1
- [Replacing a boot device in a system running in 7-Mode](#page-16-0) on page 17

## **Replacing a boot device in a system running ONTAP**

Replacing a boot device in ONTAP involves shutting down the node, removing the old boot device, and transferring the system files to the new boot device.

## **About this task**

This procedure is for systems running ONTAP. If your system is running Data ONTAP operating in 7-Mode, you must use that procedure instead.

## **Steps**

- **1.** [Shutting down the target controller](#page-1-0) on page 2
- **2.** [Opening the system](#page-5-0) on page 6
- **3.** [Removing the boot device from the controller module](#page-7-0) on page 8
- **4.** [Installing the boot device](#page-8-0) on page 9

## <span id="page-1-0"></span>**Shutting down the target controller**

You can shut down or take over the target controller by using different procedures, depending on the storage system hardware configuration.

#### **Choices**

- Shutting down a node running ONTAP on page 2
- [Shutting down a node in a two-node MetroCluster configuration running ONTAP](#page-4-0) on page 5

## **Shutting down a node running ONTAP**

To shut down an impaired node, you must determine the status of the node and, if necessary, take over the node so that the healthy node continues to serve data from the impaired node storage.

#### **Steps**

- **1.** If the system is running ONTAP, check the status of the nodes in the cluster.
	- a. Change the privilege level to advanced, entering **y** when prompted to continue: **set -privilege advanced** The advanced prompt (\*>) appears.
	- b. Verify the status of the node members in the cluster: **cluster show -epsilon \***

#### **Example**

The following example displays information about the health and eligibility of the nodes in the cluster:

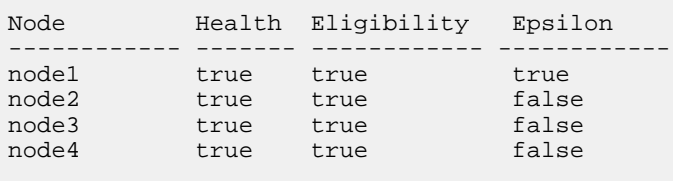

4 entries were displayed.

**Note:** You must not assign epsilon to a node that has to be replaced.

**Note:** In a cluster with a single HA pair, you must not assign epsilon to either node.

c. Perform one of the following actions, depending on the result of the command:

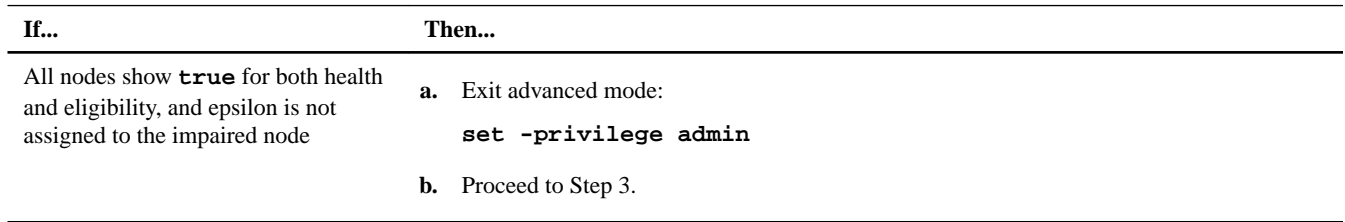

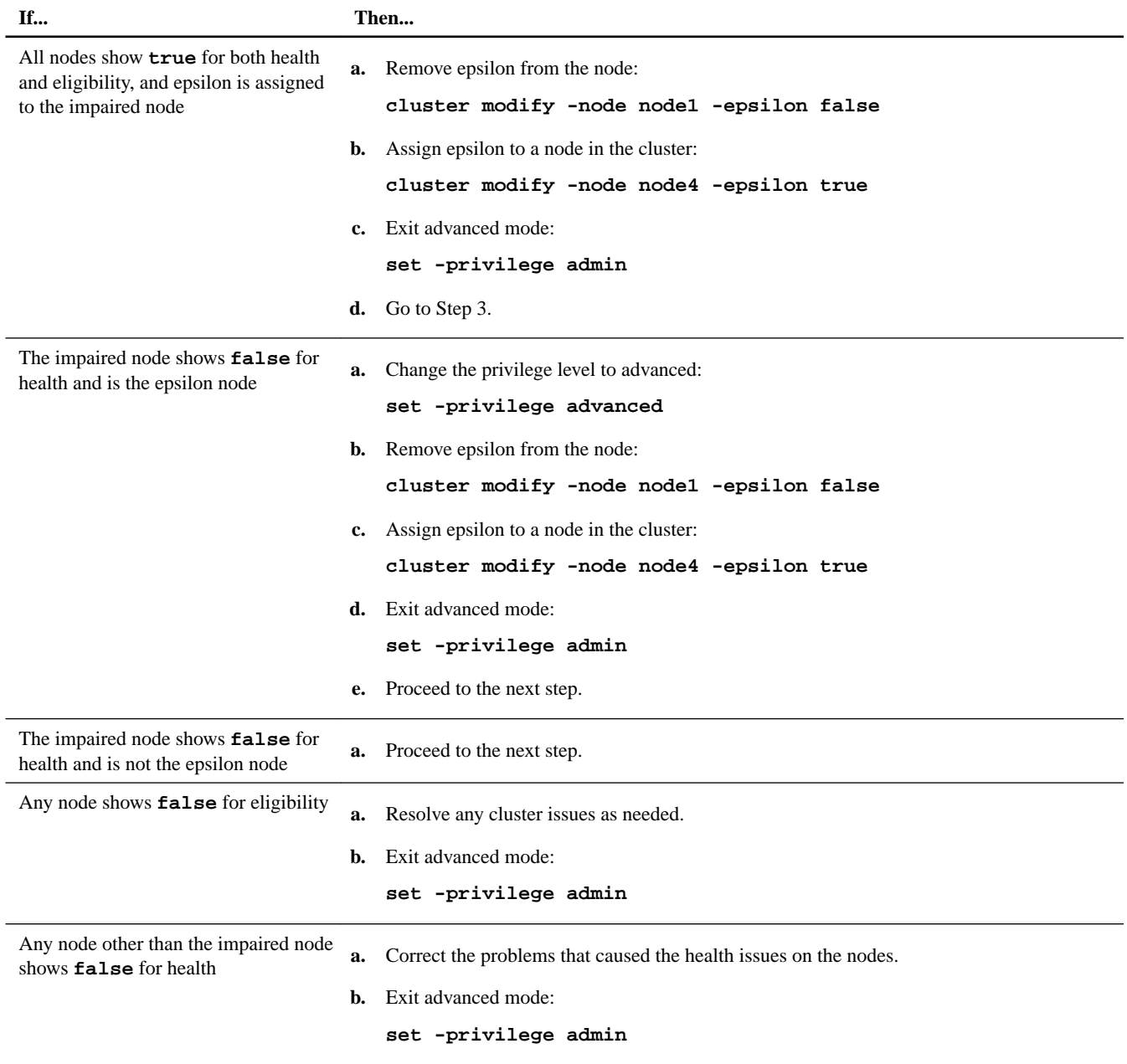

**2.** If the impaired node is part of an HA pair, disable the auto-giveback option from the console of the healthy node: **storage failover modify -node local -auto-giveback false**

**3.** Bring the impaired node to the LOADER prompt:

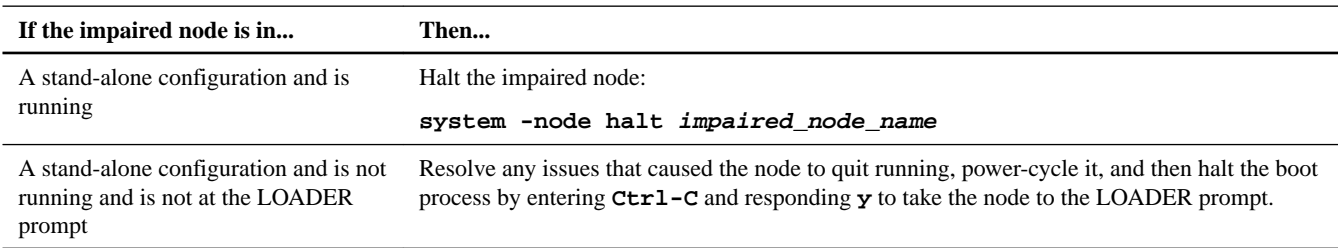

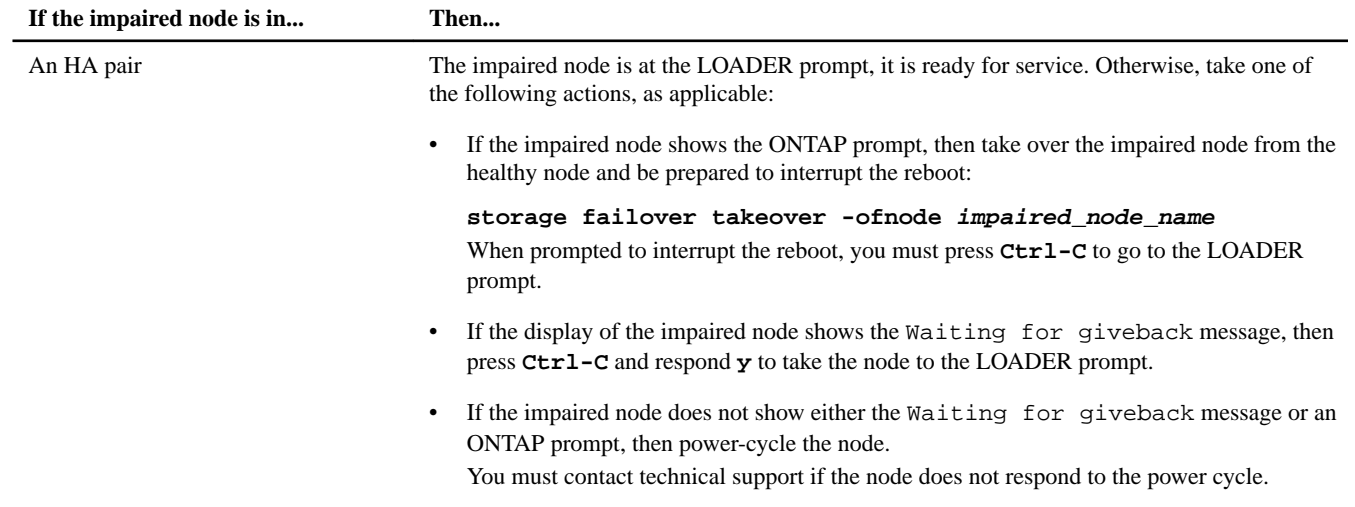

#### **4.** Respond to the applicable wizard:

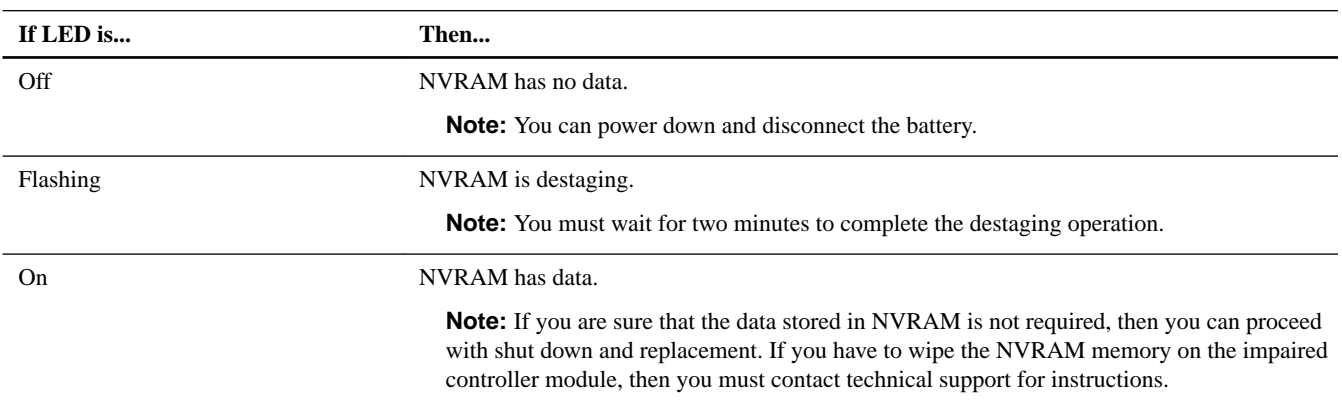

## **5.** Shut down the impaired node.

**Note:** If the system is in an HA pair, the node should be at the LOADER prompt.

The method that you use to shut down the node depends on whether you use remote management through the node's Service Processor (SP), and whether the system is in a dual-chassis configuration or single-chassis configuration.

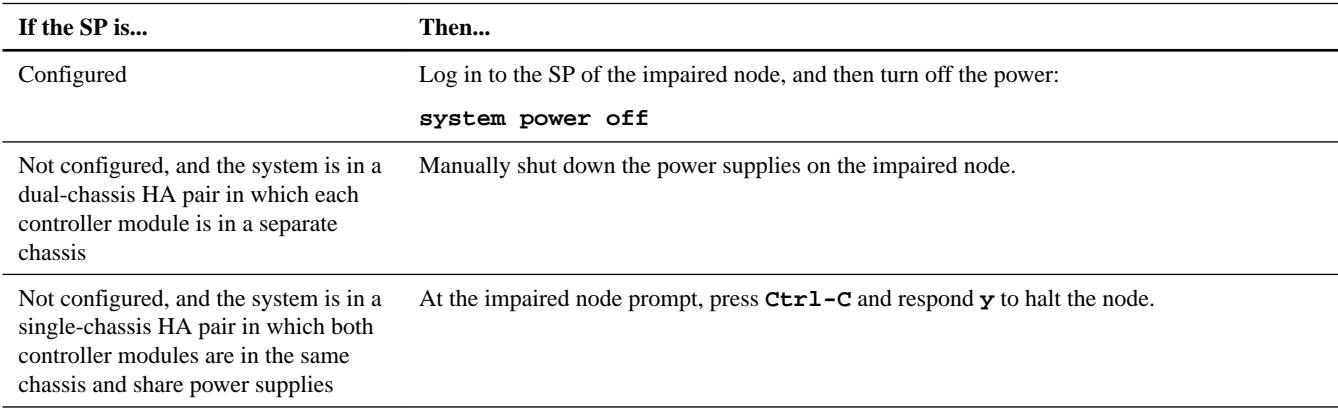

**6.** If the system is in a dual-chassis HA pair or stand-alone configuration, turn off the power supplies, and then unplug the power cords of the impaired node from the power source.

## <span id="page-4-0"></span>**Shutting down a node in a two-node MetroCluster configuration running ONTAP**

To shut down the impaired node, you must determine the status of the node and, if necessary, switch over the node so that the healthy node continues to serve data from the impaired node storage.

#### **Steps**

- **1.** Check the MetroCluster status to determine whether the impaired node has automatically switched over to the healthy node: **metrocluster show**
- **2.** Depending on whether an automatic switchover has occurred, perform one of the following actions:

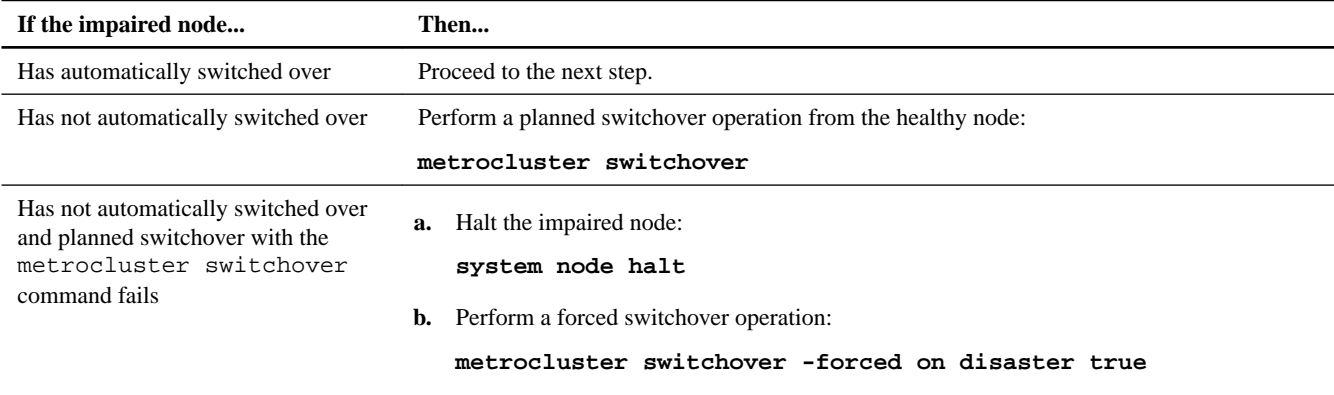

**3.** Resynchronize the data aggregates from the surviving cluster: **metrocluster heal -phase aggregates**

#### **Example**

```
controller_A_1::> metrocluster heal -phase aggregates 
[Job 130] Job succeeded: Heal Aggregates is successful.
```
If the healing is vetoed, you have the option of reissuing the metrocluster heal command with the –override-vetoes parameter. If you use this optional parameter, the system overrides any soft vetoes that prevent the healing operation.

**4.** Verify that the heal-aggregates operation is completed: **metrocluster operation show**

#### **Example**

```
controller_A_1::> metrocluster operation show
    Operation: heal-aggregates
      State: successful
Start Time: 7/25/2014 18:45:55
    End Time: 7/25/2014 18:45:56
      Errors: -
```
**5.** Check the state of the aggregates: **storage aggregate show**

#### **Example**

```
controller_A_1::> storage aggregate show
Aggregate Size Available Used% State #Vols Nodes RAID Status
--------- -------- --------- ----- ------- ------ ---------------- ------------
...
aggr_b2 227.1GB 227.1GB 0% online 0 mcc1-a2 raid_dp, mirrored, 
normal...
```
<span id="page-5-0"></span>**6.** Heal the root aggregates: **metrocluster heal -phase root-aggregates**

**Example**

```
cluster_A::> metrocluster heal -phase root-aggregates
[Job 137] Job succeeded: Heal Root Aggregates is successful
```
If the healing is vetoed, you have the option of reissuing the metrocluster heal command with the –override-vetoes parameter. If you use this optional parameter, the system overrides any soft vetoes that prevent the healing operation.

**7.** Verify that the healing operation is completed on the destination cluster: **metrocluster operation show**

**Example**

```
cluster A:: > metrocluster operation show
  Operation: heal-root-aggregates
       State: successful
 Start Time: 7/29/2014 20:54:41
   End Time: 7/29/2014 20:54:42
     Errors: -
```
**8.** Shut down the impaired node.

The method that you use to shut down the node depends on whether you use remote management through the node's Service Processor (SP), and whether the system is in a dual-chassis configuration or single-chassis configuration.

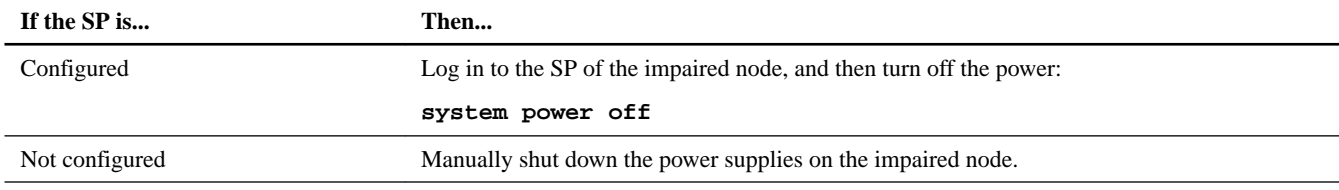

## **Opening the system**

If you want to access components inside the controller module, you must open the system.

#### **Steps**

- **1.** If you are not already grounded, properly ground yourself.
- **2.** Loosen the hook and loop strap binding the cables to the cable management device, and then unplug the system cables and SFPs (if needed) from the controller module, and keep track of where the cables were connected.

Leave the cables in the cable management device so that when you reinstall the cable management device, the cables are organized.

**3.** Remove the cable management device from the controller module and set it aside.

**Note:** The 8020 controller module uses cable management arms, while the rest of the 80xx family uses a cable management tray.

**4.** Loosen the thumbscrew on the cam handle of the controller module.

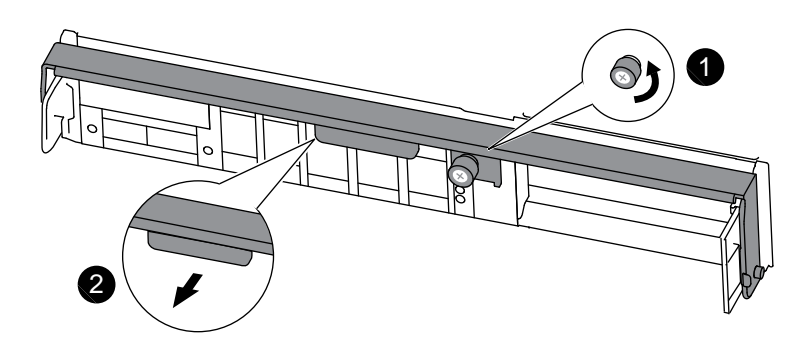

## **8020 controller module cam handle**

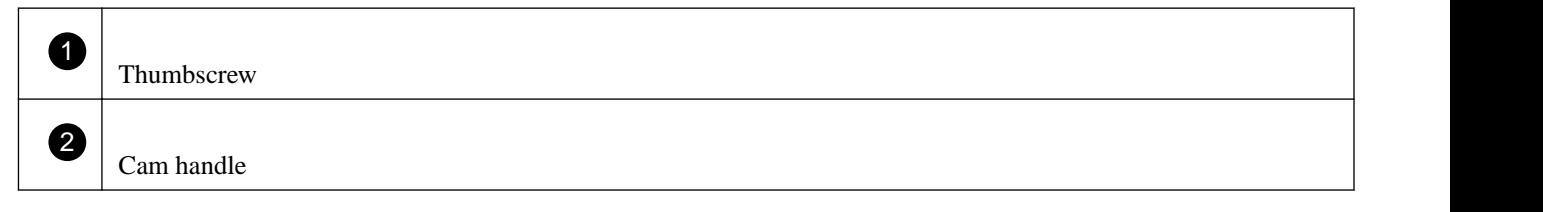

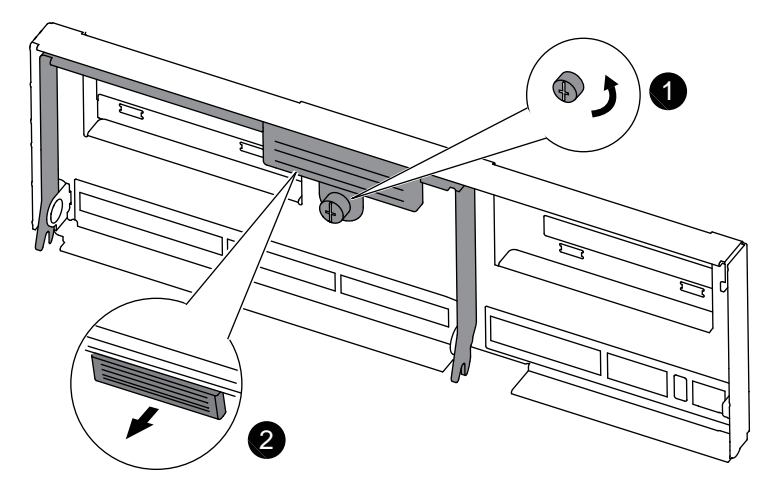

**Any other 80xx controller module cam handle**

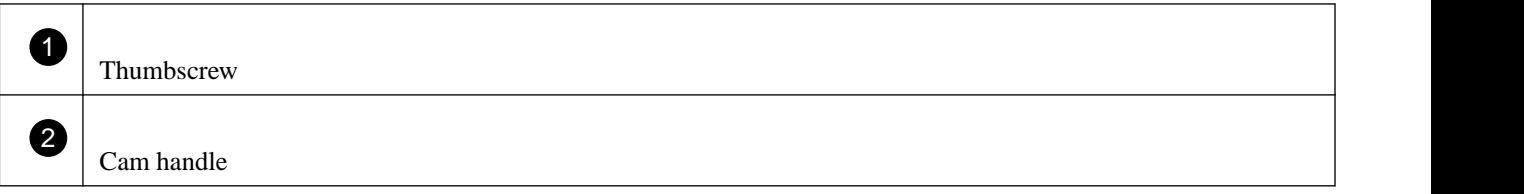

**5.** Pull the cam handle downward and begin to slide the controller module out of the chassis.

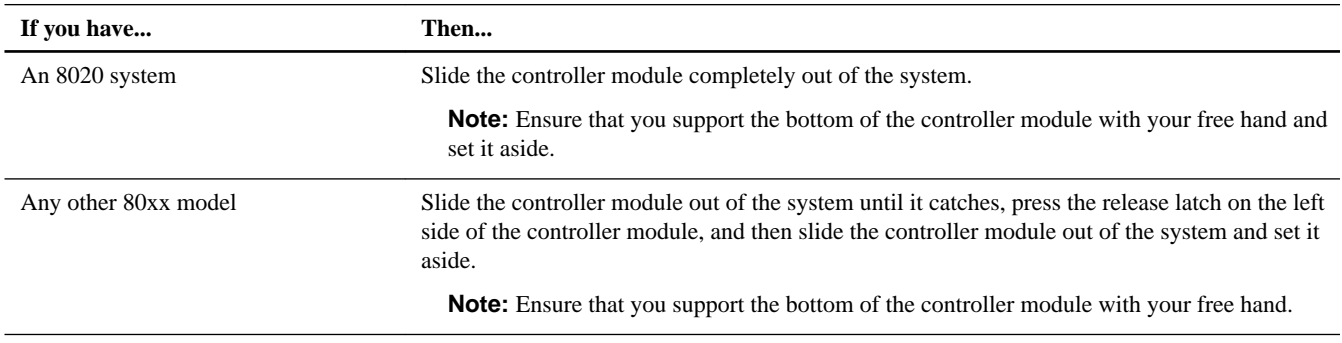

## <span id="page-7-0"></span>**Removing the boot device from the controller module**

You must remove the old or failed boot device from the impaired node in your system prior to installing the new or replacement boot device.

### **Steps**

- **1.** If you are not already grounded, properly ground yourself.
- **2.** Remove the controller module and locate the boot device holder.

Use the FRU map on the controller module or the following illustrations to help you locate the boot device enclosure:

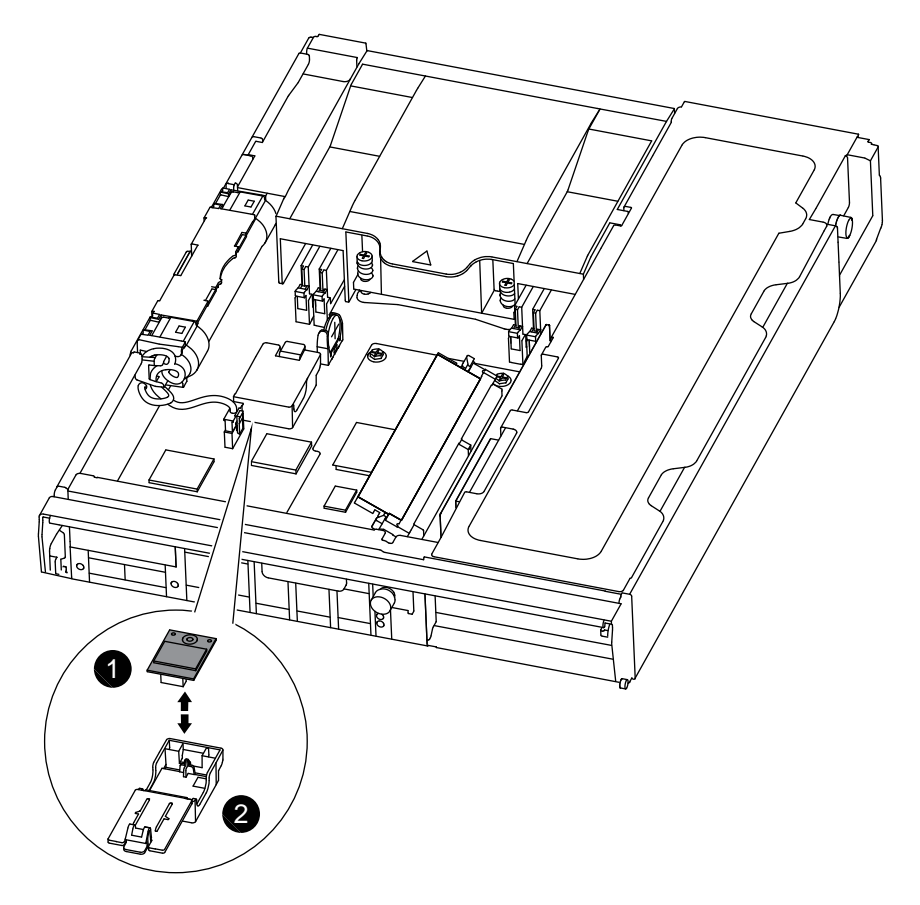

**8020 controller module**

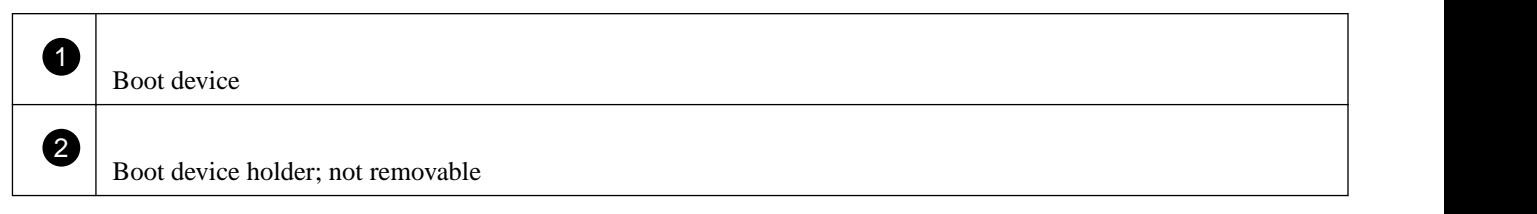

<span id="page-8-0"></span>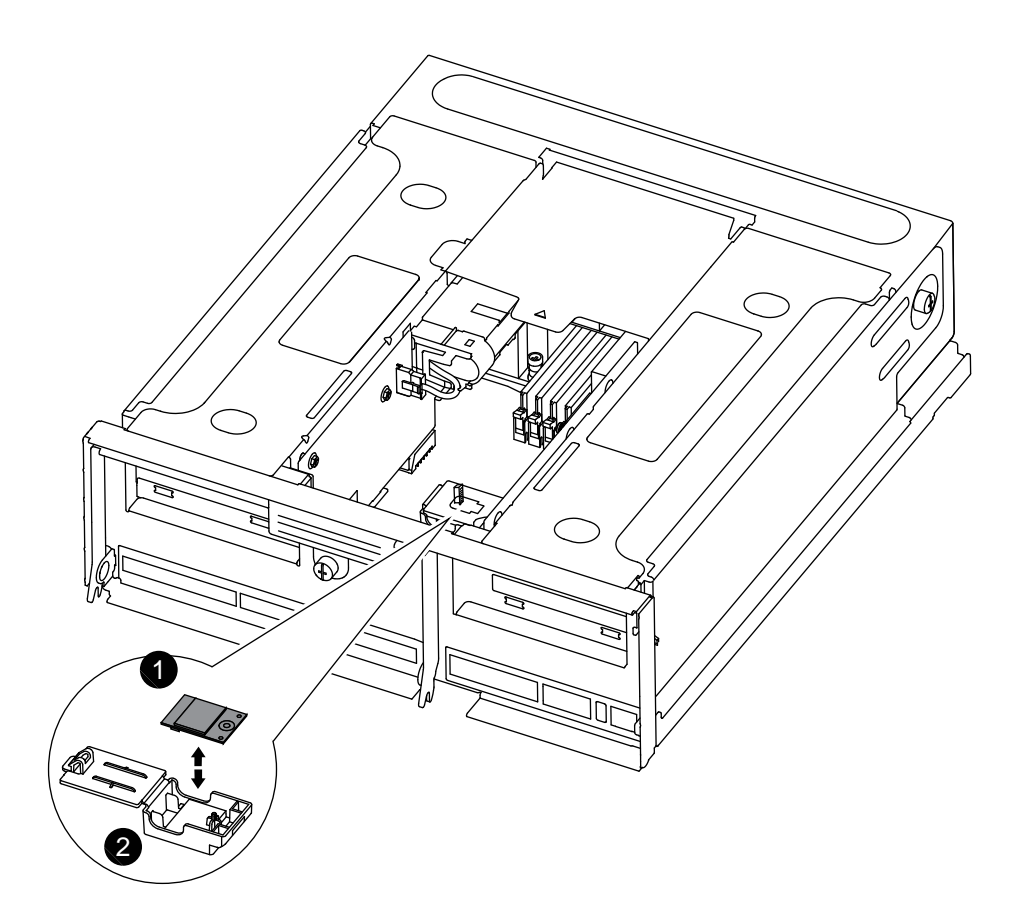

## **Other 80xx controller modules**

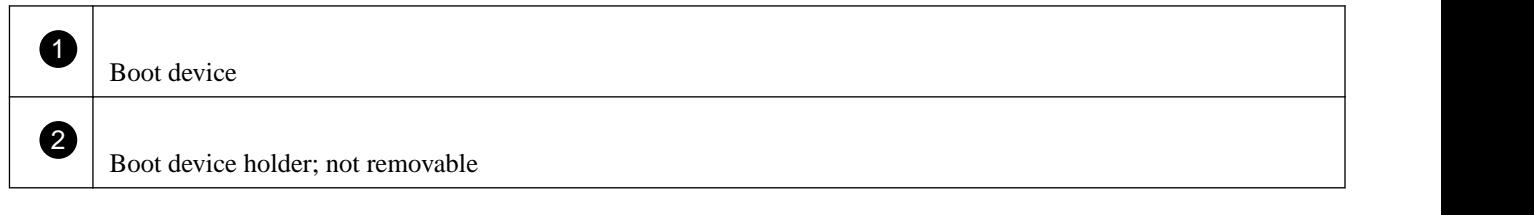

**3.** Open the boot device cover and hold the boot device by its edges at the notches in the boot device housing, gently lift it straight up and out of the housing.

**Attention:** Always lift the boot device straight up out of the housing. Lifting it out at an angle can bend or break the connector pins in the boot device.

**4.** Set the boot device aside.

## **Installing the boot device**

After you remove the old boot device, you must transfer system files and restore configuration information to your replacement boot device.

#### **Choices**

- [Installing the boot device and transferring system files nondisruptively using netboot in systems running Data ONTAP 8.2.1](#page-9-0) [and later](#page-9-0) on page 10
- [Installing the boot device and transferring system files disruptively using netboot](#page-13-0) on page 14

## <span id="page-9-0"></span>**Installing the boot device and transferring system files nondisruptively using netboot in systems running Data ONTAP 8.2.1 and later**

You can transfer the system files and restore configuration information to your HA pair nondisruptively by using netboot and the healthy node.

#### **Before you begin**

- You must have the blank replacement boot device you received from your provider.
- You must have a network interface to the HA pair healthy node.
- You must have a separate IP address to use to netboot the impaired node.

#### **About this task**

The following procedure is written with the assumption that the impaired node has been taken over by the healthy node, and that the impaired node has booted to the LOADER prompt after the takeover has been completed.

#### **Steps**

**1.** Download and extract the netboot.tgz file from the NetApp Support Site.

The netboot.tgz file is used for performing a netboot of your system. You should download the file contents to a webaccessible directory.

- a. Download the netboot.tgz file from the NetApp Support Site to a web-accessible directory.
- b. Switch to the web-accessible directory.
- c. Extract the contents of the netboot.tgz file to the target directory tar -zxvf netboot.tgz.

Your directory listing should contain the following directory:

```
netboot/
```
**Note:** If you are extracting the contents using Windows, do not use winzip to extract the netboot image. Use another extraction tool, such as 7-Zip or WinRAR.

**2.** Download the image.tgz file from the NetApp Support Site to the web-accessible directory.

Your directory listing should contain the following file and directory:

image.tgz netboot/

- **3.** If you are not already grounded, properly ground yourself.
- **4.** Turn the controller module so that you can locate the boot device holder.

You can use the FRU map on the controller module to locate the boot device holder.

- **5.** Open the boot device cover, if applicable.
- **6.** Align the boot device with the boot device socket or connector, and then firmly push the boot device straight down into the socket or connector.

**Important:** Always install the boot device by aligning the front of the boot device squarely over the pins in the socket at the front of the boot device housing. Installing the boot device at an angle or over the rear plastic pin first can bend or damage the pins in the boot device connector.

**7.** Verify that the boot device is seated squarely and completely in the socket or connector.

If necessary, remove the boot device and reseat it into the socket.

- **8.** Close the boot device cover.
- **9.** Align the end of the controller module with the opening in the chassis, and then gently push the controller module halfway into the system.
- **10.** Recable the controller module as needed, and then push the controller module all the way into the chassis.
- **11.** Tighten the thumb screw on the cam handle, reinstall the cable management device, and then tighten the hook and loop strap that binds the cables together.
- **12.** The next step depends on your system configuration:

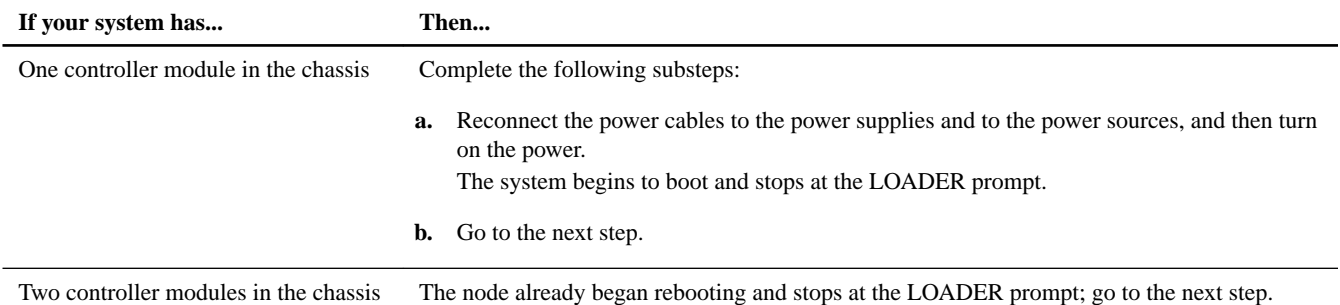

- **13.** If you have a switchless cluster, then set the following cluster environment:
	- **a.** Display the attributes of a switchless cluster from the healthy HA partner:

#### **network options switchless-cluster show**

**Note:** This is an advanced privilege command.

**b.** Set the switchless cluster environment variable at the LOADER prompt on the impaired node console:

#### **setenv bootarg.init.switchless\_cluster.enable true**

- **14.** If you are using Storage Encryption (NSE) check with Self-Encrypting Drives (SED), then contact technical support for assistance with the required bootargs.
- **15.** Set boot environment variables as needed:

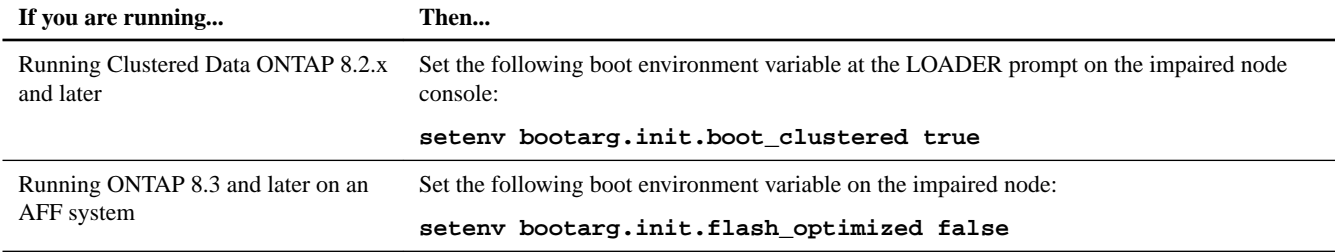

#### **16.** Depending on your network configuration, execute one of the following commands at the LOADER prompt:

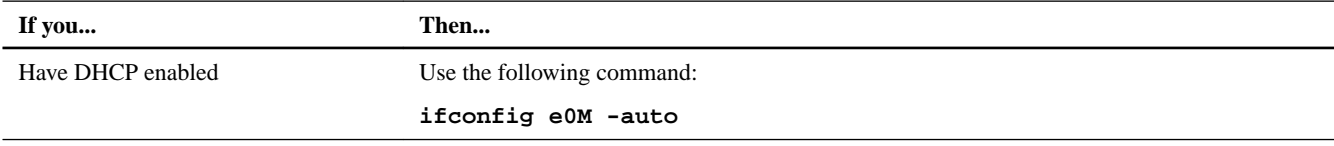

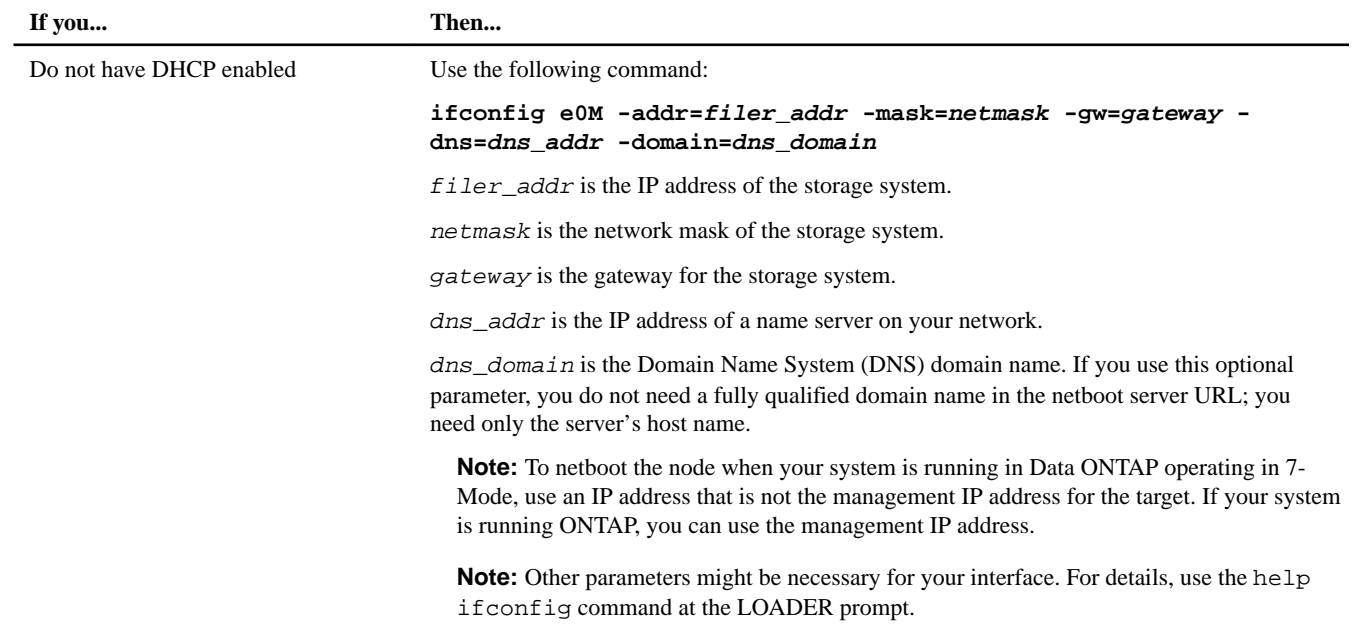

**17.** At the LOADER prompt, go to the following web page to install the new software: **netboot http://path\_to\_web-accessible\_directory/netboot/kernel**

**18.** Select the **Install new software first** option from the displayed menu.

This menu option downloads and installs the new ONTAP image to the boot device.

- You should enter **y** when prompted with the message that this procedure is not supported for nondisruptive upgrade on an HA pair.
- You should enter **y** when warned that this process replaces the existing ONTAP software with new software.
- You should enter the path as follows when prompted for the URL of the  $\text{image} \cdot \text{tgz}$  file:

```
http://path_to_the_web-accessible_directory/image.tgz
```
- **19.** Enter **y** when prompted regarding nondisruptive upgrade or replacement of the software.
- **20.** Enter the path to the image.tgz file when prompted for the URL of the package.

#### **Example**

What is the URL for the package? **http://path\_to\_web-accessible\_directory/image.tgz**

**21.** Restore the backup configuration by entering **y** when you see the following screen:

#### **Example**

```
****************************************************************
* Restore Backup Configuration *
  This procedure only applies to storage controllers that
* are configured as an HA pair.
* *
* Choose Yes to restore the "varfs" backup configuration *
* from the SSH server. Refer to the Boot Device Replacement<br>* guide for more details.<br>* Choose No to skip the backup recovery and return to the
   guide for more details. *<br>Choose No to skip the backup recovery and return to the *Choose No to skip the backup recovery and return to the
* boot menu. *
```

```
****************************************************************
Do you want to restore the backup configuration
now? \{y|n\} y
****************************************************************
Perform the restore backup procedure on this node's HA partner *
****************************************************************
Do you want to restore the backup configuration
now? {y|n} y
Start the restore_backup procedure on this node's HA partner.
```
- **22.** In advanced mode, restore the backup from the HA partner:
	- a. Set the healthy node to advanced privilege level:

```
set -privilege advanced
```
b. Restore the backup:

```
system node restore-backup -node healthy_node_name -target_address
impaired_node_IP_address
```
c. Return the node to admin level:

**set -privilege admin**

23. Restore the configuration from the varts.tgz file, and then reboot the impaired node.

#### **Example**

```
The restore configuration has been copied
from the HA partner to this node,
would you like to use this restored copy
now? {y|n} y
Boot device: /dev/da0 found...
Checking /dev/da0s1 file system... success.
Mounting /dev/da0s1 to /cfcard... success.
Checking /cfcard/x86_64/freebsd mount point... success.
Gzip checking /var/home/root/varfs.tgz... success.
Restoring backup configuration...
Backup Configuration from Thu Jun 19 18:01:53 UTC 2014 successfully restored
The node must be rebooted to start using the newly installed software. Do you
want to reboot now? {y|n} y
```
**24.** After the impaired node has rebooted, perform a giveback from the healthy node:

**storage failover giveback -ofnode partner\_node\_name**

If the giveback is vetoed, you can consider forcing giveback:

**storage failover giveback -ofnode partner\_node\_name -require-partner-waiting true -overridevetoes true**

The Clustered Data ONTAP High-Availability Configuration Guide on the NetApp Support Site contains information about giveback vetoes.

[ONTAP 9 High-Availability Configuration Guide](http://docs.netapp.com/ontap-9/topic/com.netapp.doc.dot-cm-hacg/home.html)

### <span id="page-13-0"></span>**Installing the boot device and transferring system files disruptively using netboot**

You can transfer the system files and restore the configuration information to your HA pair disruptively by performing a netboot to copy the system files to the replacement boot device.

#### **Before you begin**

- You must have the blank replacement boot device that you received from your provider.
- You must have access to an HTTP server.
- You must have access to the NetApp Support Site to download the necessary system files for your platform and version of ONTAP software that is running on it. [NetApp Support](http://mysupport.netapp.com)

#### **About this task**

You can use this disruptive procedure in either a stand-alone system or an HA configuration during scheduled maintenance on the system, or if the controller module is not fully functional.

This procedure is disruptive, even when using it with a system in an HA configuration, because an immediate giveback and retakeover operation occurs during the procedure. If possible, you should use the nondisruptive procedure for HA configurations for your version of ONTAP software.

#### **Steps**

**1.** Download and extract the netboot.tgz file from the NetApp Support Site.

The netboot.tgz file is used for performing a netboot of your system. You should download the file contents to a webaccessible directory.

- a. Download the netboot.tgz file from the NetApp Support Site to a web-accessible directory.
- b. Switch to the web-accessible directory.
- c. Extract the contents of the netboot.tgz file to the target directory tar -zxvf netboot.tgz.

Your directory listing should contain the following directory:

netboot/

**Note:** If you are extracting the contents using Windows, do not use winzip to extract the netboot image. Use another extraction tool, such as 7-Zip or WinRAR.

**2.** Download the image.tgz file from the NetApp Support Site to the web-accessible directory.

Your directory listing should contain the following file and directory:

```
image.tgz
netboot/
```
- **3.** If you are not already grounded, properly ground yourself.
- **4.** Turn the controller module so that you can locate the boot device holder.

You can use the FRU map on the controller module to locate the boot device holder.

**5.** Open the boot device cover, if applicable.

**6.** Align the boot device with the boot device socket or connector, and then firmly push the boot device straight down into the socket or connector.

**Important:** Always install the boot device by aligning the front of the boot device squarely over the pins in the socket at the front of the boot device housing. Installing the boot device at an angle or over the rear plastic pin first can bend or damage the pins in the boot device connector.

**7.** Verify that the boot device is seated squarely and completely in the socket or connector.

If necessary, remove the boot device and reseat it into the socket.

- **8.** Close the boot device cover.
- **9.** Align the end of the controller module with the opening in the chassis, and then gently push the controller module halfway into the system.
- **10.** Recable the controller module as needed, and then push the controller module all the way into the chassis.
- **11.** Tighten the thumb screw on the cam handle, reinstall the cable management device, and then tighten the hook and loop strap that binds the cables together.
- **12.** The next step depends on your system configuration:

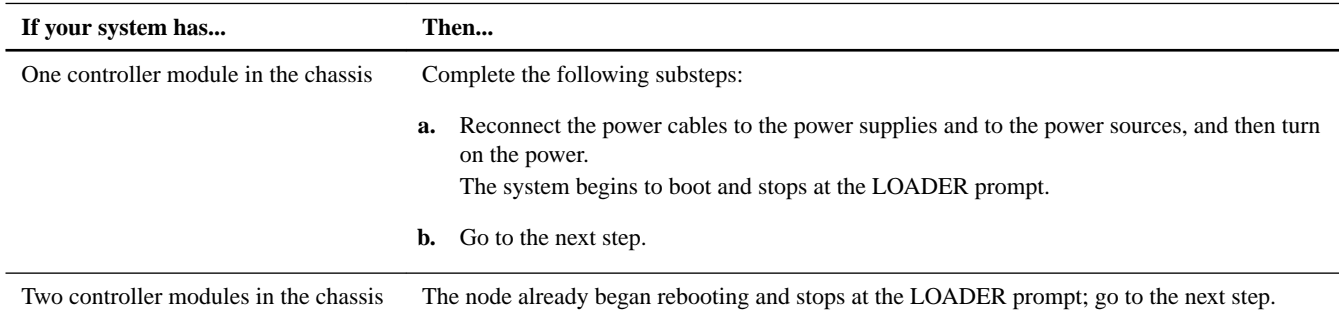

**13.** Display the attributes of a switchless cluster from the healthy HA partner:

#### **network options switchless-cluster show**

**14.** If your node is in a switchless cluster, set the switchless cluster environment variable at the LOADER prompt on the impaired node console:

#### **setenv bootarg.init.switchless\_cluster.enable true**

**Note:** This is an advanced privilege command.

- **15.** To set the NetApp Storage Encryption (NSE) boot environment variables, contact technical support.
- **16.** Set boot environment variables as needed:

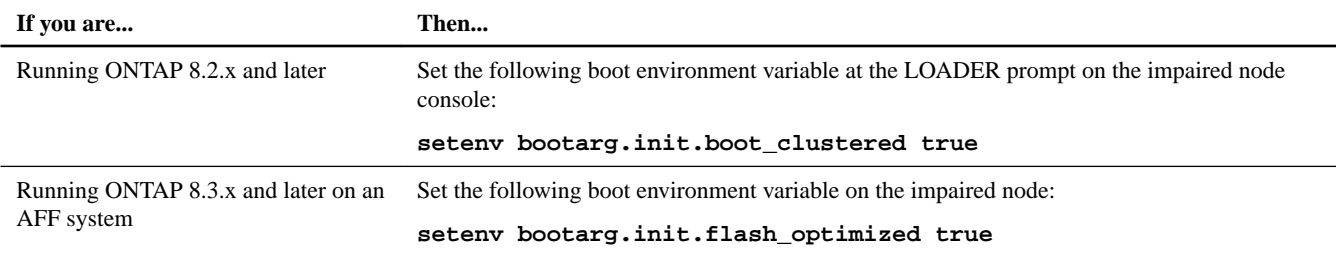

**17.** Depending on your network configuration, execute one of the following commands at the LOADER prompt:

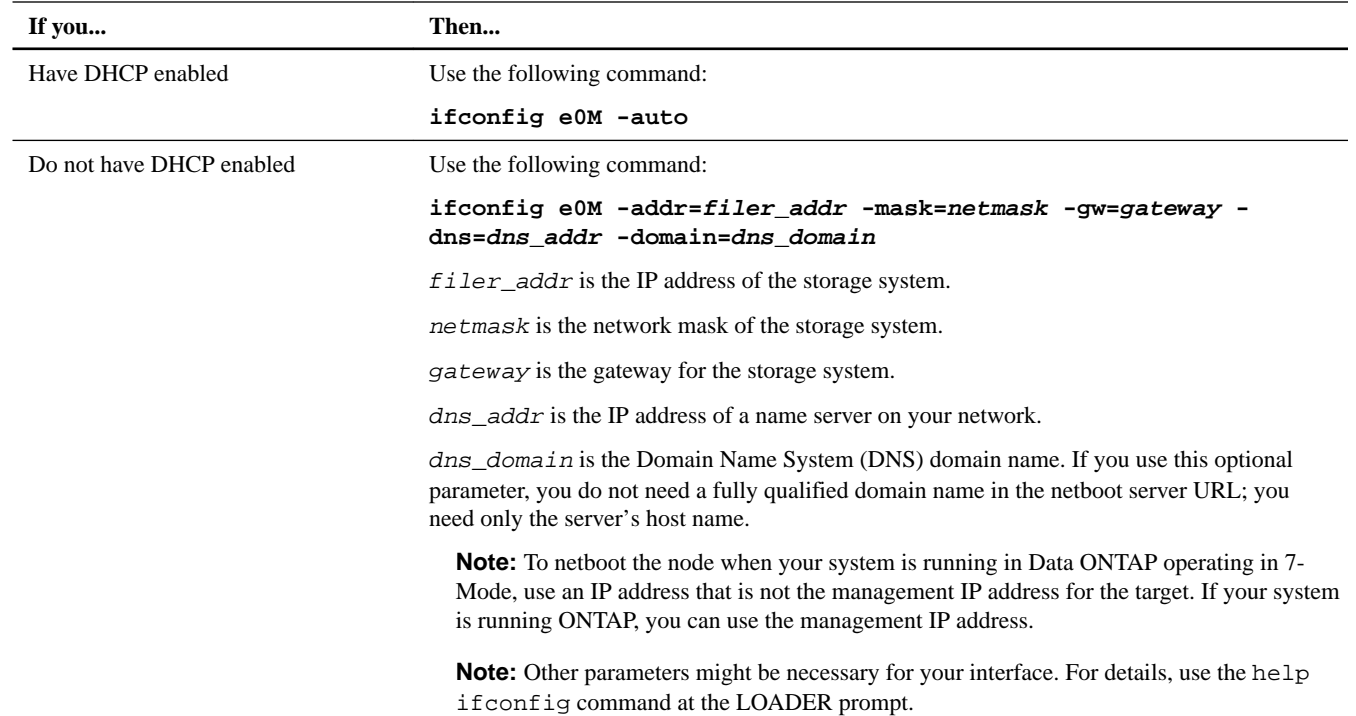

**18.** At the LOADER prompt, boot the system:

```
netboot http://path_to_the_web-accessible_directory/netboot/kernel
```
The system begins to boot, but stops at the Boot menu.

**19.** Select the **Install new software first** option from the displayed menu.

This menu option downloads and installs the new ONTAP image to the boot device.

- You should enter **y** when prompted with the message that this procedure is not supported for nondisruptive upgrade on an HA pair.
- You should enter **y** when warned that this process replaces the existing ONTAP software with new software.
- You should enter the path as follows when prompted for the URL of the  $\text{image} \cdot \text{tgz}$  file:

**http://path\_to\_the\_web-accessible\_directory/image.tgz**

- **20.** Complete the following substeps:
	- a. Enter **n** to skip the backup recovery when prompted.

\*\*\*\*\*\*\*\*\*\*\*\*\*\*\*\*\*\*\*\*\*\*\*\*\*\*\*\*\*\*\*\*\*\*\*\*\*\*\*\*\*\*\*\*\*\*\*\*\*\*\*\*\*\*\*\*\*\*\*\*\*\* Restore Backup Configuration \* This procedure only applies to storage controllers that \* \* are configured as an HA pair. \* \* \* Choose Yes to restore the 'varfs' backup configuration \* \* from a TFTP server. Refer to the Boot Device Replacement \* guide for more details. \* Choose No to skip the back up recovery and return to the \* \* boot menu. \* \*\*\*\*\*\*\*\*\*\*\*\*\*\*\*\*\*\*\*\*\*\*\*\*\*\*\*\*\*\*\*\*\*\*\*\*\*\*\*\*\*\*\*\*\*\*\*\*\*\*\*\*\*\*\*\*\*\*\*\*\*\* Do you want to restore the backup configuration now? {y|n} **n**

<span id="page-16-0"></span>b. Reboot the node by entering **y** when prompted.

The node must be rebooted to start using the newly installed software. Do you want to reboot now? {y/n} **y**

After reboot, if prompted to update firmware and BIOS, enter **y** to accept.

The controller module displays the Boot menu because the boot device was reformatted and the configuration data needs to be restored.

**21.** Select the **Update flash from backup config** option from the displayed menu.

If you are prompted to continue with the update, enter **y**.

**22.** Your next step depends on your system configuration.

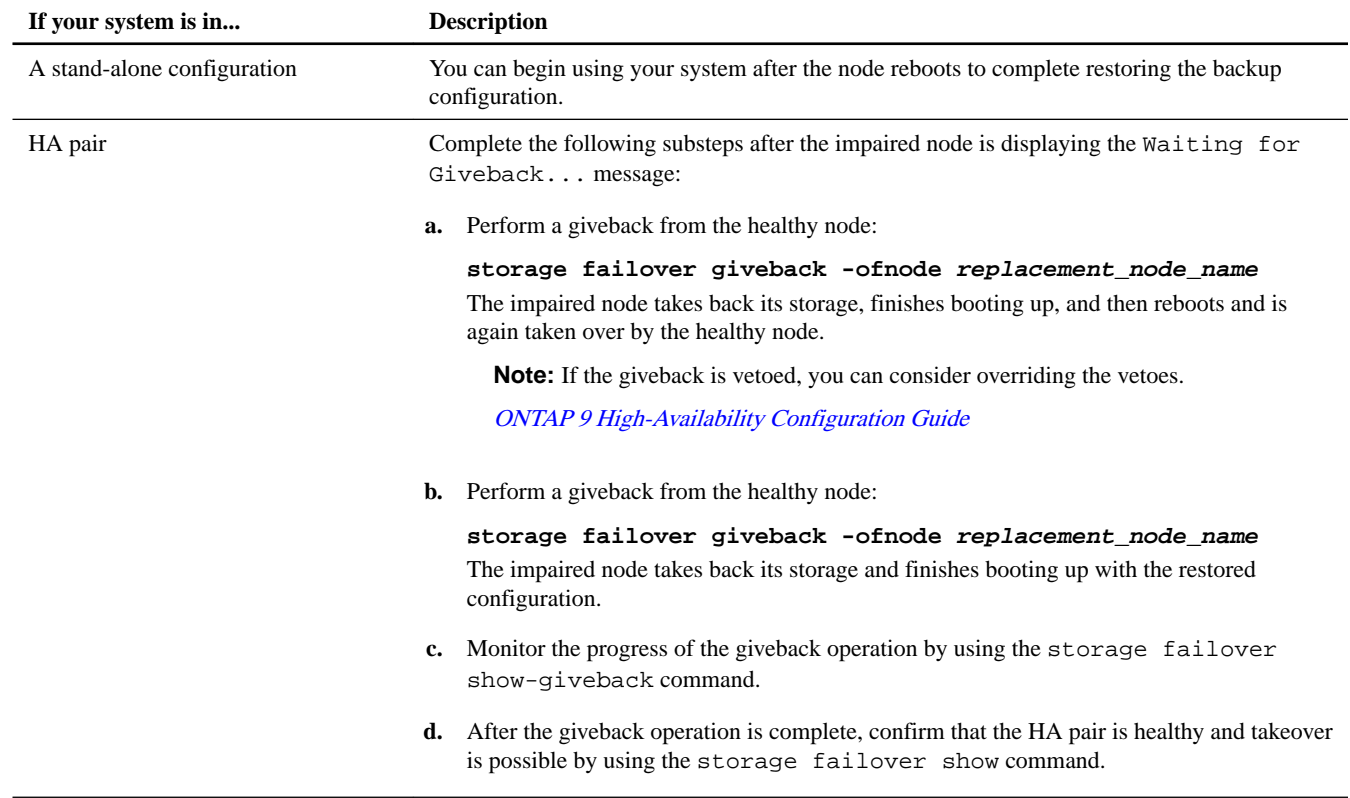

## **Replacing a boot device in a system running in 7-Mode**

Replacing a boot device running in 7-Mode involves shutting down the system, removing the old boot device, and transferring the system files to the new boot device.

#### **About this task**

This procedure is for systems running in 7-Mode. If your system is running ONTAP, you cannot use this procedure and must use the procedure for ONTAP instead.

#### **Steps**

- **1.** [Shutting down a node running Data ONTAP operating in 7-Mode](#page-17-0) on page 18
- **2.** [Opening the system](#page-18-0) on page 19
- **3.** [Removing the boot device from the controller module](#page-19-0) on page 20

<span id="page-17-0"></span>**4.** [Installing the boot device](#page-21-0) on page 22

## **Shutting down a node running Data ONTAP operating in 7-Mode**

When performing maintenance on a system running Data ONTAP operating in 7-Mode, you must shut down the node. Depending on your system's configuration, you might also need to turn off the power supplies.

#### **About this task**

Your system's configuration determines whether you turn off the power supplies after shutting down the node:

• If you have one controller module in the chassis that is either part of an HA pair or in a stand-alone configuration, you must turn off the power supplies in the impaired node chassis.

#### **Shutting down a node in an HA pair**

To shut down the node, you must determine the status of the node and, if necessary, take over the node so that the partner continues to serve data from the node's storage.

#### **Steps**

**1.** Check the HA status of the impaired node from either node in the HA pair that is displaying the ONTAP prompt:

#### **cf status**

**2.** Take the appropriate action based on the takeover status of the node.

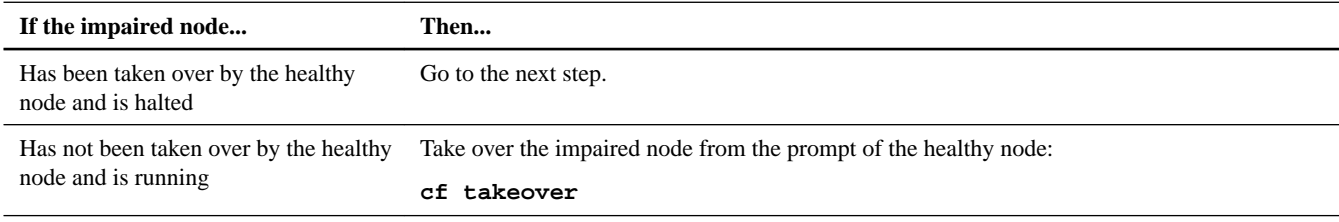

- **3.** Wait for two minutes after takeover of the impaired node to confirm that the takeover was completed successfully.
- **4.** If the impaired node is not at the LOADER prompt and is showing Waiting for giveback, press **Ctrl-C** and respond **Y** to halt the node.
- **5.** With the impaired node showing the Waiting for giveback message or halted, shut it down, depending on your configuration:

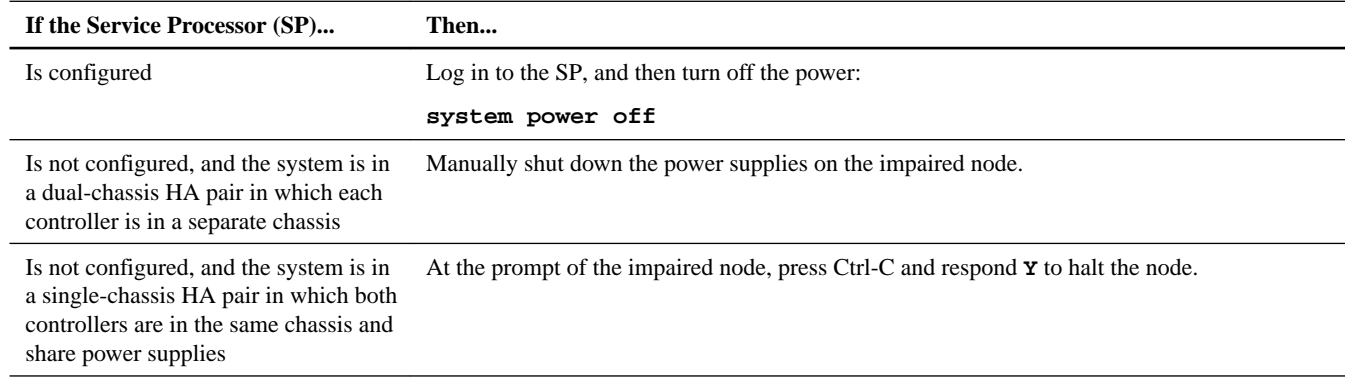

**6.** If the nodes are in a dual-chassis HA pair, unplug the impaired node power cords from the power source.

### <span id="page-18-0"></span>**Shutting down a node in a stand-alone configuration**

For a node that is not configured with a high-availability (HA) partner, you must perform a clean shutdown (verifying that all data has been written to disk) and disconnect the power supplies.

#### **Steps**

**1.** Shut down the node if it is not already shut down:

**halt -t 0**

**2.** Shut down the power supplies, and then unplug both power cords from the source.

The system is ready for maintenance.

## **Opening the system**

If you want to access components inside the controller module, you must open the system.

#### **Steps**

- **1.** If you are not already grounded, properly ground yourself.
- **2.** Loosen the hook and loop strap binding the cables to the cable management device, and then unplug the system cables and SFPs (if needed) from the controller module, and keep track of where the cables were connected.

Leave the cables in the cable management device so that when you reinstall the cable management device, the cables are organized.

**3.** Remove the cable management device from the controller module and set it aside.

**Note:** The 8020 controller module uses cable management arms, while the rest of the 80xx family uses a cable management tray.

**4.** Loosen the thumbscrew on the cam handle of the controller module.

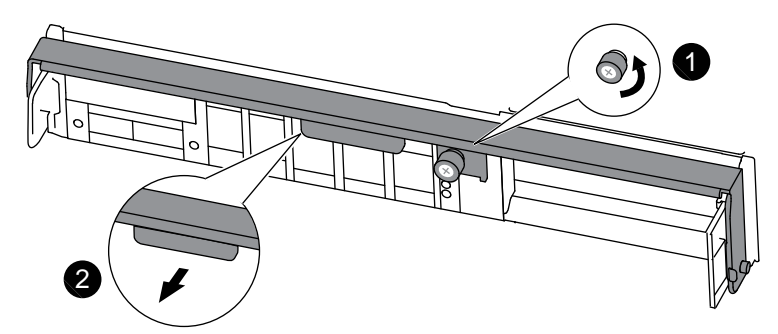

**8020 controller module cam handle**

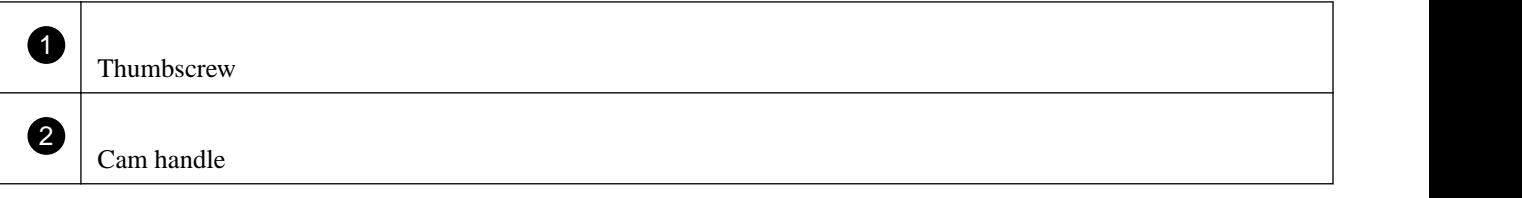

<span id="page-19-0"></span>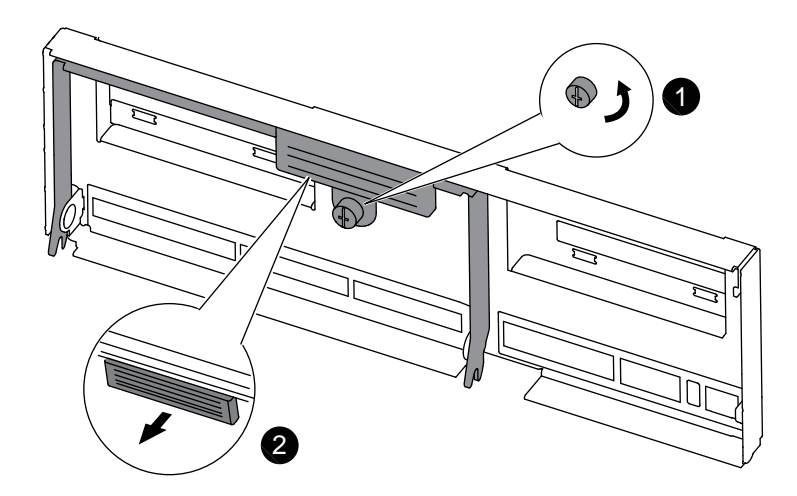

#### **Any other 80xx controller module cam handle**

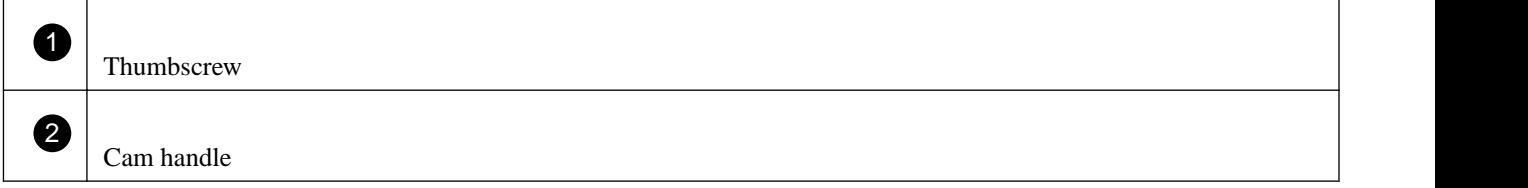

**5.** Pull the cam handle downward and begin to slide the controller module out of the chassis.

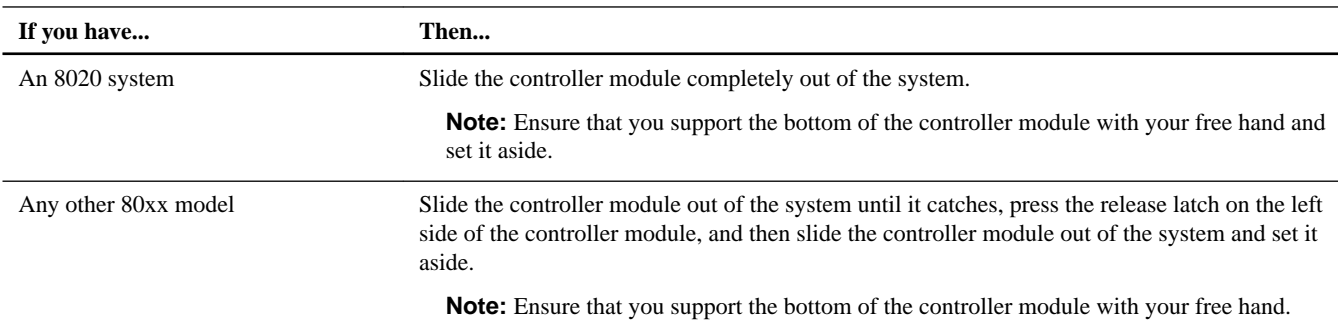

## **Removing the boot device from the controller module**

You must remove the old or failed boot device from the impaired node in your system prior to installing the new or replacement boot device.

#### **Steps**

- **1.** If you are not already grounded, properly ground yourself.
- **2.** Remove the controller module and locate the boot device holder.

Use the FRU map on the controller module or the following illustrations to help you locate the boot device enclosure:

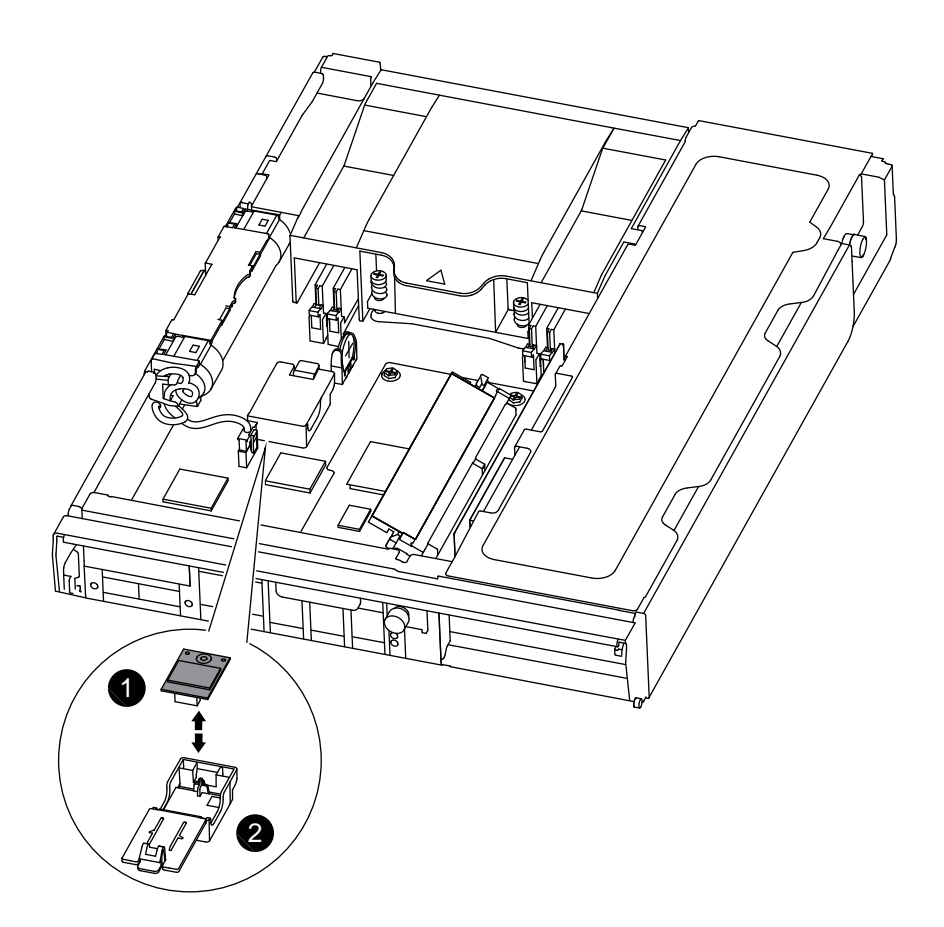

## **8020 controller module**

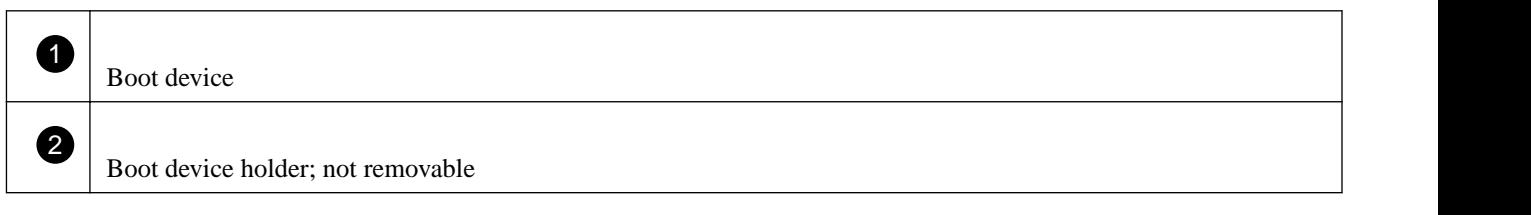

<span id="page-21-0"></span>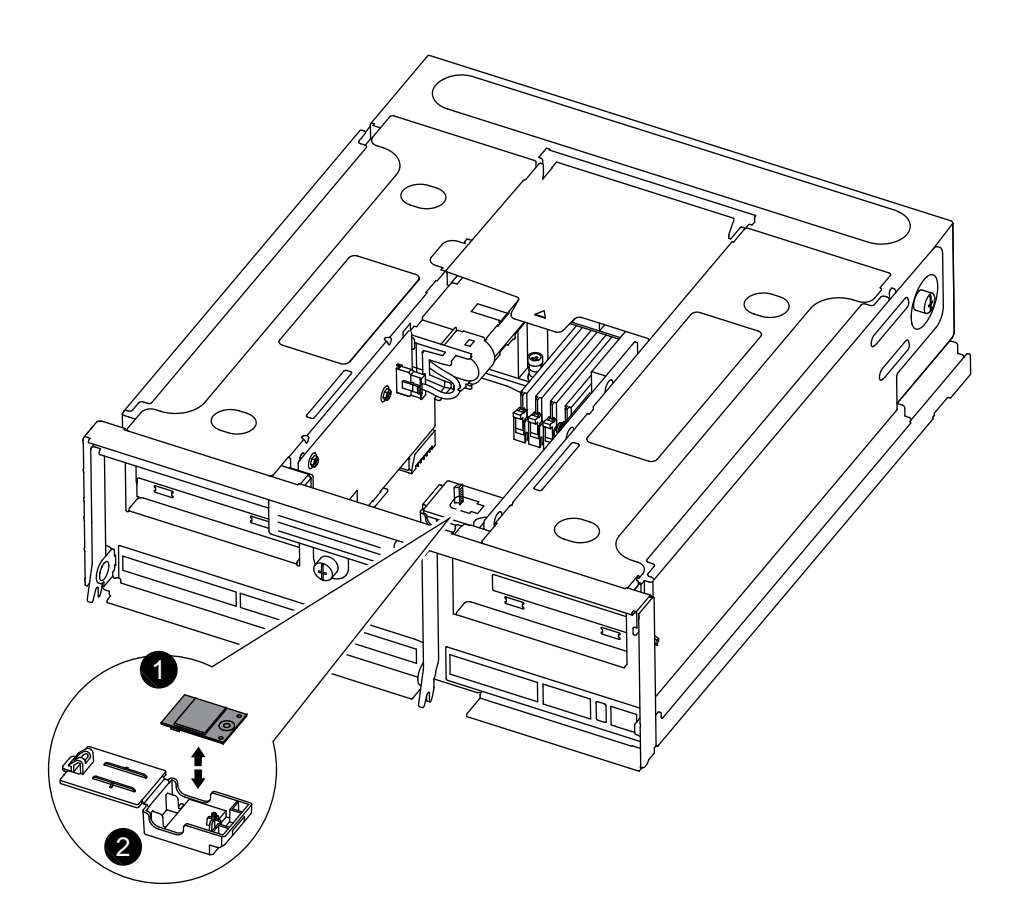

#### **Other 80xx controller modules**

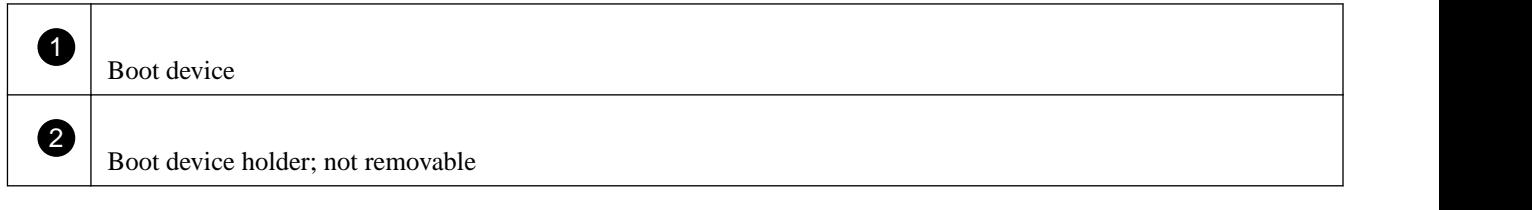

**3.** Open the boot device cover and hold the boot device by its edges at the notches in the boot device housing, gently lift it straight up and out of the housing.

**Attention:** Always lift the boot device straight up out of the housing. Lifting it out at an angle can bend or break the connector pins in the boot device.

**4.** Set the boot device aside.

## **Installing the boot device**

After you remove the old boot device, you must transfer system files and restore configuration information to your replacement boot device.

#### **Choices**

• [Installing the boot device and transferring system files nondisruptively using netboot in systems running ONTAP 8.2.1 and](#page-22-0) [later](#page-22-0) on page 23

• [Installing the boot device and transferring system files disruptively using netboot](#page-25-0) on page 26

## <span id="page-22-0"></span>**Installing the boot device and transferring system files nondisruptively using netboot in systems running ONTAP 8.2.1 and later**

You can transfer the system files and restore configuration information to your HA pair nondisruptively by using netboot and the healthy node.

#### **Before you begin**

- You must have the blank replacement boot device that you received from your provider.
- You must have a network interface to the HA pair healthy node.
- You must have a separate IP address to use to netboot the impaired node.

#### **About this task**

The following procedure is written with the assumption that the impaired node has been taken over by the healthy node, and that the impaired node has booted to the LOADER prompt after the takeover has been completed.

#### **Steps**

**1.** Download and extract the netboot.tgz file from the NetApp Support Site.

The netboot.tgz file is used for performing a netboot of your system. You should download the file contents to a webaccessible directory.

- a. Download the netboot.tgz file from the NetApp Support Site to a web-accessible directory.
- b. Switch to the web-accessible directory.
- c. Extract the contents of the netboot.tgz file to the target directory tar -zxvf netboot.tgz.

Your directory listing should contain the following directory:

```
netboot/
```
**Note:** If you are extracting the contents using Windows, do not use winzip to extract the netboot image. Use another extraction tool, such as 7-Zip or WinRAR.

**2.** Download the image.tgz file from the NetApp Support Site to the web-accessible directory.

Your directory listing should contain the following file and directory:

image.tgz netboot/

- **3.** If you are not already grounded, properly ground yourself.
- **4.** Turn the controller module so that you can locate the boot device holder.

You can use the FRU map on the controller module to locate the boot device holder.

- **5.** Open the boot device cover, if applicable.
- **6.** Align the boot device with the boot device socket or connector, and then firmly push the boot device straight down into the socket or connector.

**Important:** Always install the boot device by aligning the front of the boot device squarely over the pins in the socket at the front of the boot device housing. Installing the boot device at an angle or over the rear plastic pin first can bend or damage the pins in the boot device connector.

**7.** Verify that the boot device is seated squarely and completely in the socket or connector.

If necessary, remove the boot device and reseat it into the socket.

- **8.** Close the boot device cover.
- **9.** Align the end of the controller module with the opening in the chassis, and then gently push the controller module halfway into the system.
- **10.** Tighten the thumb screw on the cam handle, reinstall the cable management device, and then tighten the hook and loop strap that binds the cables together.
- **11.** The next step depends on your system configuration:

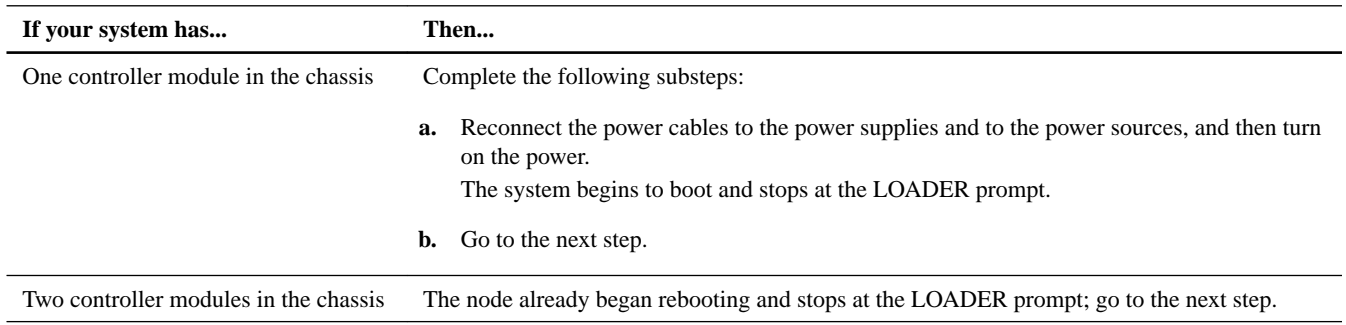

**12.** Depending on your network configuration, execute one of the following commands at the LOADER prompt:

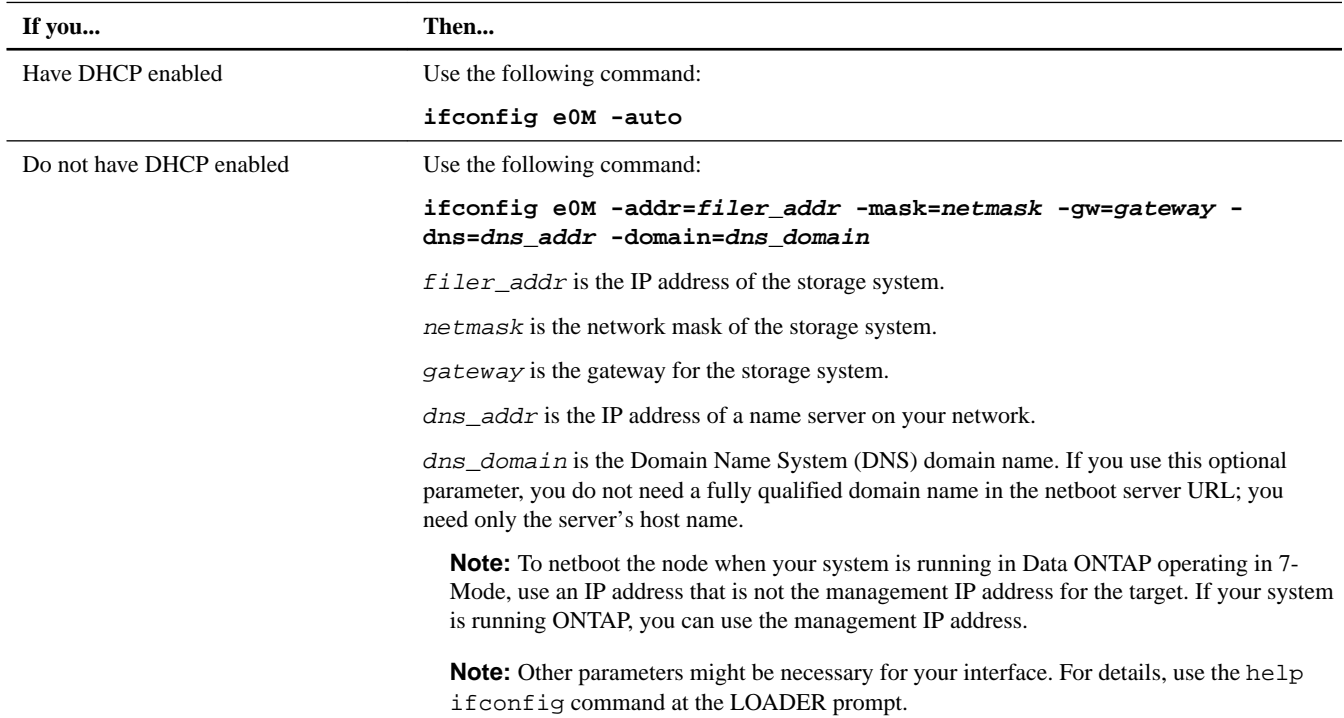

**13.** At the LOADER prompt, netboot the kernel:

**netboot http://path\_to\_web-accessible\_directory/netboot/kernel**

### **14.** Select the **Install new software first** option from the displayed menu.

This menu option downloads and installs the new ONTAP image to the boot device.

• You should enter **y** when prompted with the message that this procedure is not supported for nondisruptive upgrade on an HA pair.

- You should enter **y** when warned that this process replaces the existing ONTAP software with new software.
- You should enter the path as follows when prompted for the URL of the  $\text{image.} \text{tge}$  file: **http://path\_to\_the\_web-accessible\_directory/image.tgz**
- **15.** Enter **y** when prompted regarding nondisruptive upgrade or replacement of the software.
- **16.** Enter the path to the image.tgz file when prompted for the URL of the package.

#### **Example**

What is the URL for the package? **http://path\_to\_web-accessible\_directory/image.tgz**

**17.** Restore the backup configuration on the impaired node by entering **y**, and then entering the IP address of the server containing the varfs.tgz file when you see the following screen:

```
****************************************************************
             Restore Backup Configuration
* This procedure only applies to storage controllers that<br>* are configured as an HA pair
  are configured as an HA pair.
* *
* Choose Yes to restore the "varfs" backup configuration *
* from the SSH server. Refer to the Boot Device Replacement *
  guide for more details.
  Choose No to skip the backup and recovery and return to the ** boot menu. *
        ****************************************************************
Do you want to restore the backup configuration
now? {y|n} y
Start the restore_backup procedure on this node's HA partner.
```
**18.** Restore the backup configuration from the HA partner:

#### **restore\_backup target\_node.netboot\_ip.address**

**19.** Restore the configuration from the varfs.tgz file and reboot the impaired node, as shown in the following example:

#### **Example**

The restore configuration has been copied from the HA partner to this node, would you like to use this restored copy now? {y|n} **y** Boot device: /dev/da0 found... Checking /dev/da0s1 file system... success. Mounting /dev/da0s1 to /cfcard... success. Checking /cfcard/x86\_64/freebsd mount point... success. Gzip checking /var/home/root/varfs.tgz... success. Restoring backup configuration... Backup Configuration from Thu Jun 19 18:01:53 UTC 2014 successfully restored The node must be rebooted to start using the newly installed software. Do you want to reboot now? {y|n} **y**

**20.** After the impaired node has rebooted and is displaying the Waiting for giveback message, complete the procedure by giving back the node from the healthy node console:

#### **cf giveback**

#### <span id="page-25-0"></span>**Installing the boot device and transferring system files disruptively using netboot**

You can transfer the system files and restore configuration information to your system by using netboot to copy the system files to the replacement boot device.

#### **Before you begin**

- You must have the blank replacement boot device that you received from your provider.
- You must have access to an HTTP server.
- You must have access to the NetApp Support Site at *[mysupport.netapp.com](http://mysupport.netapp.com/)*. This enables you to download the necessary system files for your platform and version of ONTAP running on it.

#### **About this task**

You can use this disruptive procedure in either a stand-alone system or an HA configuration during scheduled maintenance on the system or if the healthy node is not fully functional.

This procedure is disruptive even when using it with a system in an HA configuration, because an immediate giveback and retakeover occur during the procedure. If possible, you should use the nondisruptive procedure for HA configurations for your version of Data ONTAP software operating in 7-Mode.

#### **Steps**

**1.** Download and extract the netboot.tgz file from the NetApp Support Site.

The netboot.tgz file is used for performing a netboot of your system. You should download the file contents to a webaccessible directory.

- a. Download the netboot.tgz file from the NetApp Support Site to a web-accessible directory.
- b. Switch to the web-accessible directory.
- c. Extract the contents of the netboot.tgz file to the target directory tar -zxvf netboot.tgz.

Your directory listing should contain the following directory:

netboot/

**Note:** If you are extracting the contents using Windows, do not use winzip to extract the netboot image. Use another extraction tool, such as 7-Zip or WinRAR.

**2.** Download the image.tgz file from the NetApp Support Site to the web-accessible directory.

Your directory listing should contain the following file and directory:

```
image.tgz
netboot/
```
- **3.** If you are not already grounded, properly ground yourself.
- **4.** Turn the controller module so that you can locate the boot device holder.

You can use the FRU map on the controller module to locate the boot device holder.

**5.** Open the boot device cover, if applicable.

**6.** Align the boot device with the boot device socket or connector, and then firmly push the boot device straight down into the socket or connector.

**Important:** Always install the boot device by aligning the front of the boot device squarely over the pins in the socket at the front of the boot device housing. Installing the boot device at an angle or over the rear plastic pin first can bend or damage the pins in the boot device connector.

**7.** Verify that the boot device is seated squarely and completely in the socket or connector.

If necessary, remove the boot device and reseat it into the socket.

- **8.** Close the boot device cover.
- **9.** Align the end of the controller module with the opening in the chassis, and then gently push the controller module halfway into the system.
- **10.** Recable the controller module as needed, and then push the controller module all the way into the chassis.
- **11.** Tighten the thumb screw on the cam handle, reinstall the cable management device, and then tighten the hook and loop strap that binds the cables together.
- **12.** The next step depends on your system configuration:

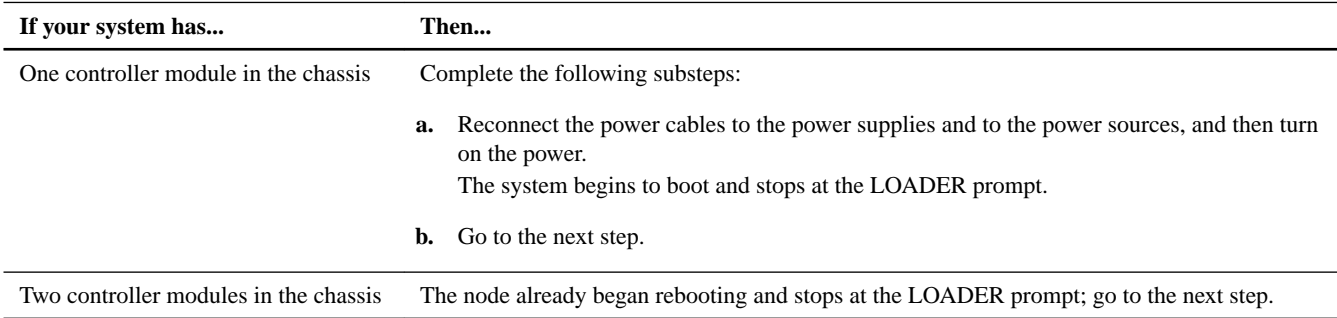

**13.** Depending on your network configuration, execute one of the following commands at the LOADER prompt:

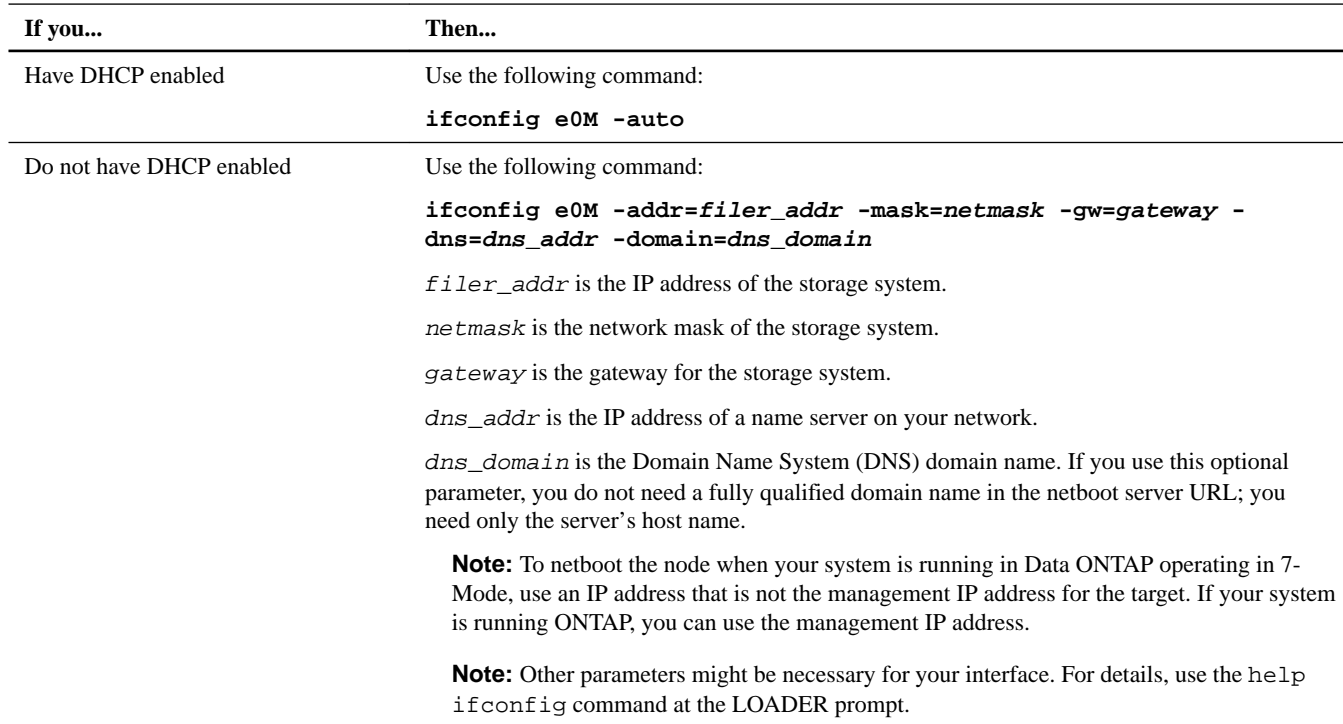

**14.** At the LOADER prompt, boot the system:

#### **netboot http://path\_to\_the\_web-accessible\_directory/netboot/kernel**

The system begins to boot, but stops at the Boot menu.

**15.** Select the **Install new software first** option from the displayed menu.

This menu option downloads and installs the new ONTAP image to the boot device.

- You should enter **y** when prompted with the message that this procedure is not supported for nondisruptive upgrade on an HA pair.
- You should enter **y** when warned that this process replaces the existing ONTAP software with new software.
- You should enter the path as follows when prompted for the URL of the  $\text{image.tgz}$  file:

**http://path\_to\_the\_web-accessible\_directory/image.tgz**

**16.** Complete the following substeps:

a. Enter **n** to skip the backup recovery when you see the following prompt:

\*\*\*\*\*\*\*\*\*\*\*\*\*\*\*\*\*\*\*\*\*\*\*\*\*\*\*\*\*\*\*\*\*\*\*\*\*\*\*\*\*\*\*\*\*\*\*\*\*\*\*\*\*\*\*\*\*\*\*\*\*\* Restore Backup Configuration \* This procedure only applies to storage controllers that \* \* are configured as an HA pair. \* \* \* Choose Yes to restore the 'varfs' backup configuration \* from a TFTP server. Refer to the Boot Device Replacement guide for more details. \* Choose No to skip the back up recovery and return to the \* \* boot menu. \* \*\*\*\*\*\*\*\*\*\*\*\*\*\*\*\*\*\*\*\*\*\*\*\*\*\*\*\*\*\*\*\*\*\*\*\*\*\*\*\*\*\*\*\*\*\*\*\*\*\*\*\*\*\*\*\*\*\*\*\*\*\* Do you want to restore the backup configuration now? {y|n} **n**

b. Reboot the node by entering **y** when you see the following prompt:

The node must be rebooted to start using the newly installed software. Do you want to reboot now? {y/n} **y**

The controller module reboots, but stops at the Boot menu because the boot device was reformatted and the configuration data needs to be restored.

**17.** Select the **Update flash from backup config** option from the displayed menu.

#### **18.** Enter **y** when prompted.

The system automatically reboots when the update flash (syncflash) process is complete.

```
This will replace all flash-based configuration with the last backup to
disk. Are you sure you want to continue?: y
```
#### **19.** Your next step depends on your system configuration.

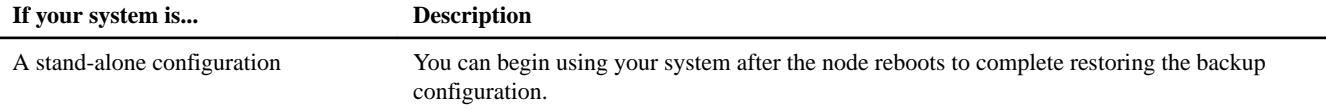

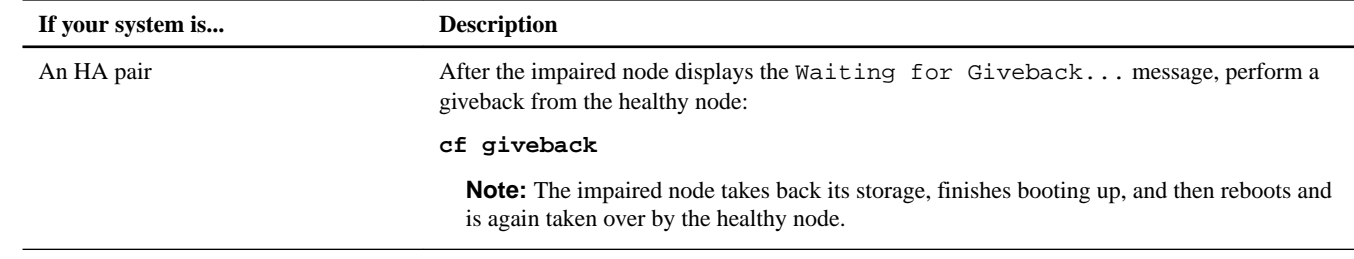

## **Completing the replacement process**

After you replace the part, you can return the failed part to NetApp, as described in the RMA instructions shipped with the kit. Contact technical support at NetApp Support, 888-463-8277 (North America), 00-800-44-638277 (Europe), or +800-800-80-800 (Asia/Pacific) if you need the RMA number or additional help with the replacement procedure.

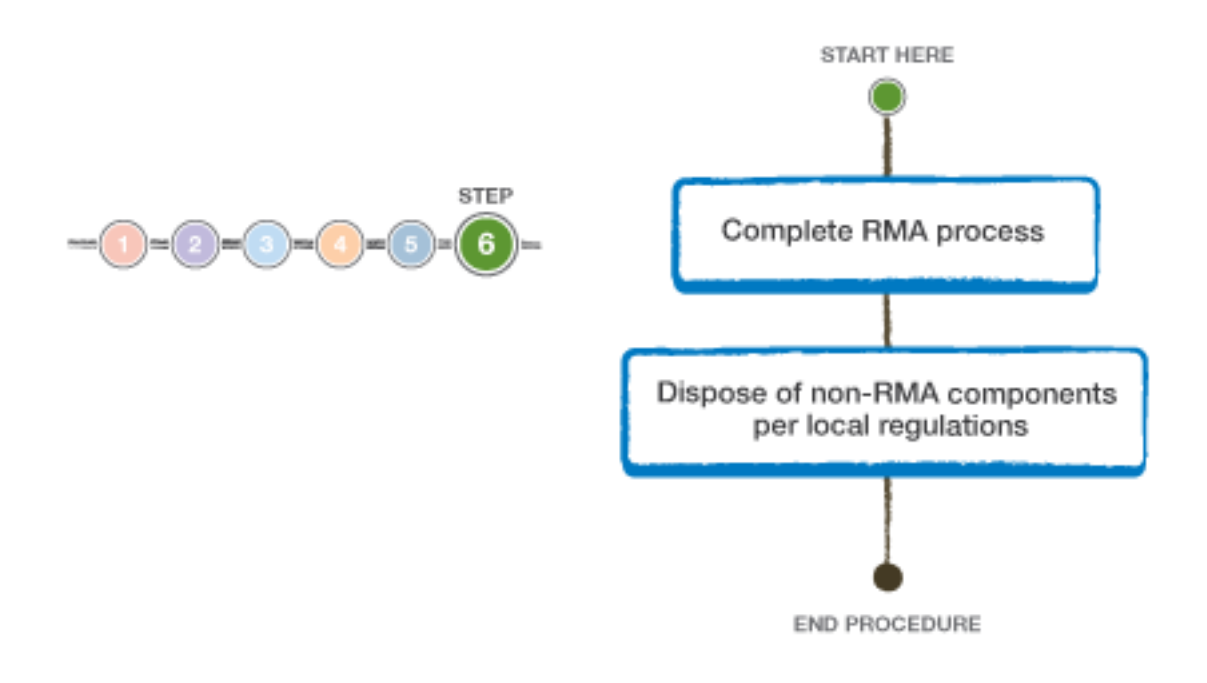

# **Copyright**

Copyright © 2019 NetApp, Inc. All rights reserved. Printed in the U.S.

No part of this document covered by copyright may be reproduced in any form or by any means—graphic, electronic, or mechanical, including photocopying, recording, taping, or storage in an electronic retrieval system—without prior written permission of the copyright owner.

Software derived from copyrighted NetApp material is subject to the following license and disclaimer:

THIS SOFTWARE IS PROVIDED BY NETAPP "AS IS" AND WITHOUT ANY EXPRESS OR IMPLIED WARRANTIES, INCLUDING, BUT NOT LIMITED TO, THE IMPLIED WARRANTIES OF MERCHANTABILITY AND FITNESS FOR A PARTICULAR PURPOSE, WHICH ARE HEREBY DISCLAIMED. IN NO EVENT SHALL NETAPP BE LIABLE FOR ANY DIRECT, INDIRECT, INCIDENTAL, SPECIAL, EXEMPLARY, OR CONSEQUENTIAL DAMAGES (INCLUDING, BUT NOT LIMITED TO, PROCUREMENT OF SUBSTITUTE GOODS OR SERVICES; LOSS OF USE, DATA, OR

PROFITS; OR BUSINESS INTERRUPTION) HOWEVER CAUSED AND ON ANY THEORY OF LIABILITY, WHETHER IN CONTRACT, STRICT LIABILITY, OR TORT (INCLUDING NEGLIGENCE OR OTHERWISE) ARISING IN ANY WAY OUT OF THE USE OF THIS SOFTWARE, EVEN IF ADVISED OF THE POSSIBILITY OF SUCH DAMAGE.

NetApp reserves the right to change any products described herein at any time, and without notice. NetApp assumes no responsibility or liability arising from the use of products described herein, except as expressly agreed to in writing by NetApp. The use or purchase of this product does not convey a license under any patent rights, trademark rights, or any other intellectual property rights of NetApp.

The product described in this manual may be protected by one or more U.S. patents, foreign patents, or pending applications.

Data contained herein pertains to a commercial item (as defined in FAR 2.101) and is proprietary to NetApp, Inc. The U.S. Government has a non-exclusive, non-transferrable, non-sublicensable, worldwide, limited irrevocable license to use the Data only in connection with and in support of the U.S. Government contract under which the Data was delivered. Except as provided herein, the Data may not be used, disclosed, reproduced, modified, performed, or displayed without the prior written approval of NetApp, Inc. United States Government license rights for the Department of Defense are limited to those rights identified in DFARS clause 252.227-7015(b).

# **Trademark**

NETAPP, the NETAPP logo, and the marks listed on the NetApp Trademarks page are trademarks of NetApp, Inc. Other company and product names may be trademarks of their respective owners.

<http://www.netapp.com/us/legal/netapptmlist.aspx>

## **How to send comments about documentation and receive update notifications**

You can help us to improve the quality of our documentation by sending us your feedback. You can receive automatic notification when production-level (GA/FCS) documentation is initially released or important changes are made to existing production-level documents.

If you have suggestions for improving this document, send us your comments by email.

#### [doccomments@netapp.com](mailto:doccomments@netapp.com)

To help us direct your comments to the correct division, include in the subject line the product name, version, and operating system.

If you want to be notified automatically when production-level documentation is released or important changes are made to existing production-level documents, follow Twitter account @NetAppDoc.

You can also contact us in the following ways:

- NetApp, Inc., 1395 Crossman Ave., Sunnyvale, CA 94089 U.S.
- Telephone:  $+1$  (408) 822-6000
- Fax:  $+1$  (408) 822-4501
- Support telephone: +1 (888) 463-8277